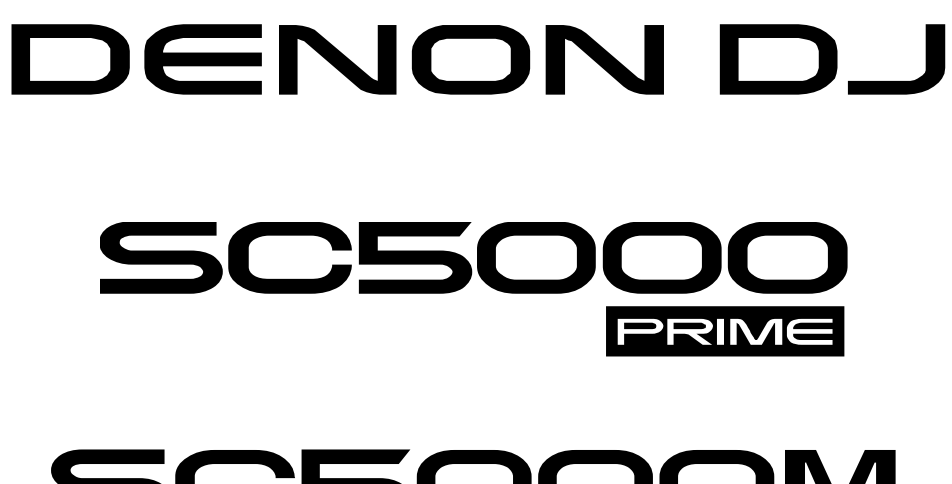

## **SC5000** M **PRIME**

User Guide English

Manual Version 3.0.0

# **Table of Contents**

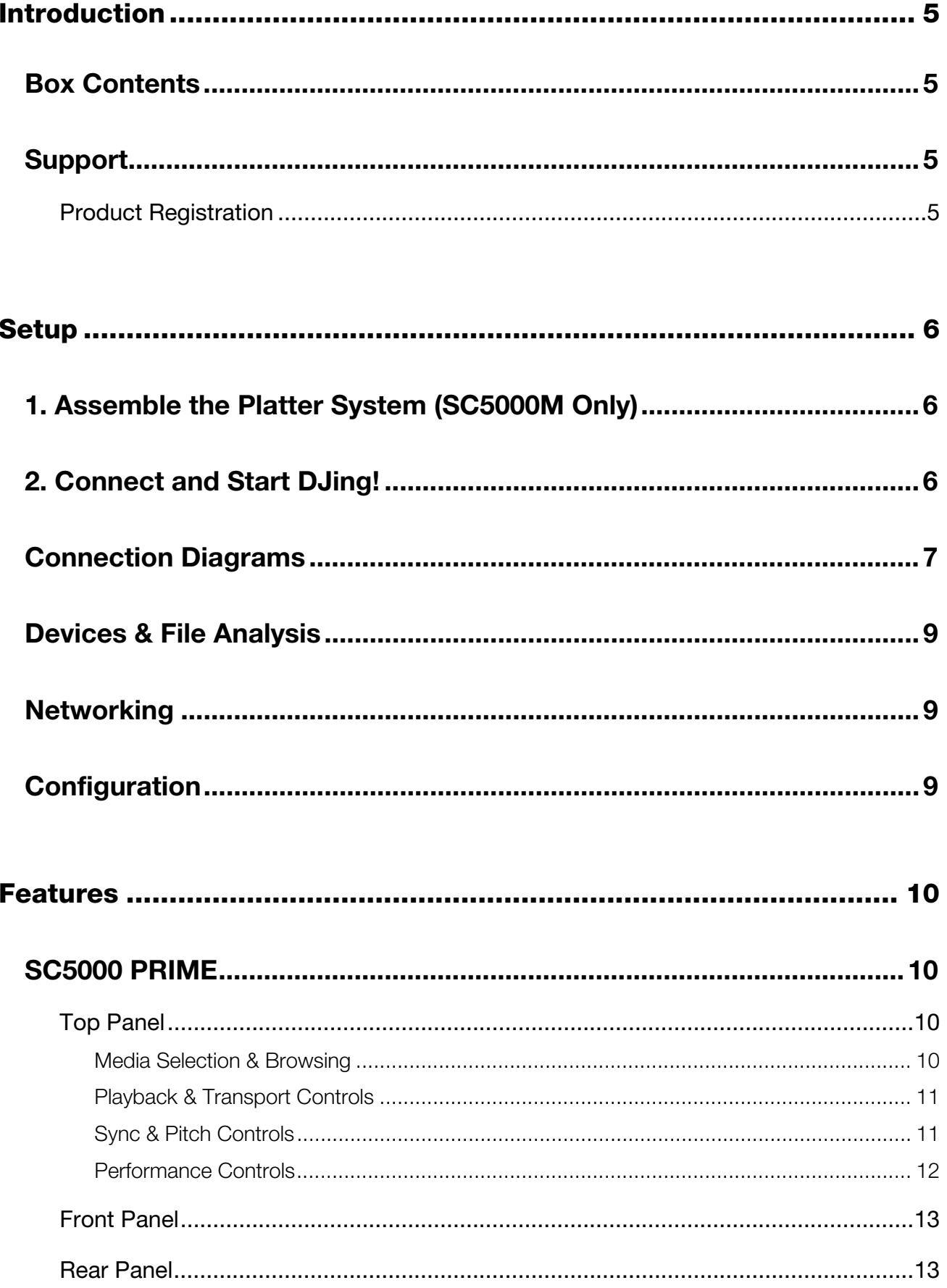

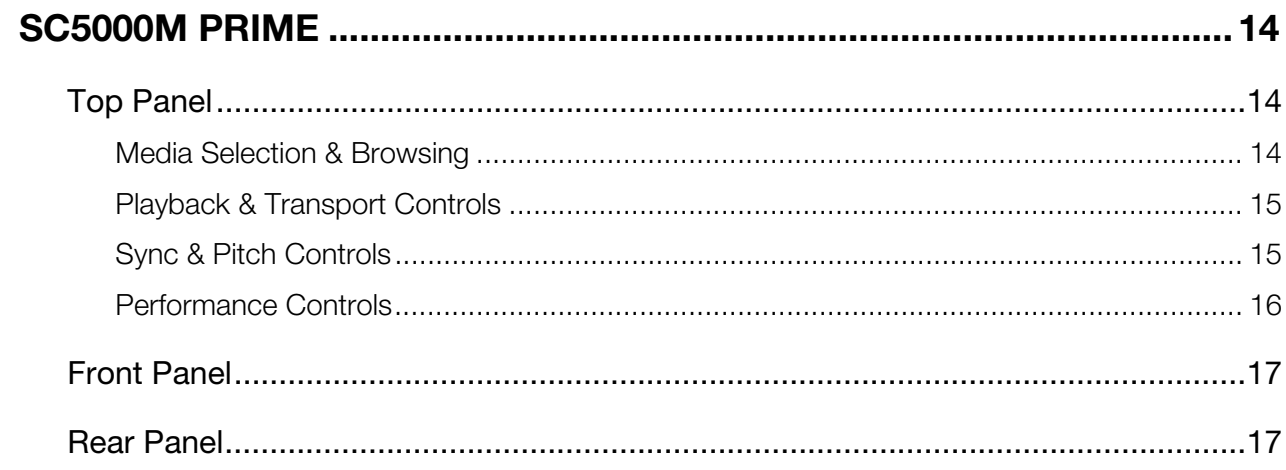

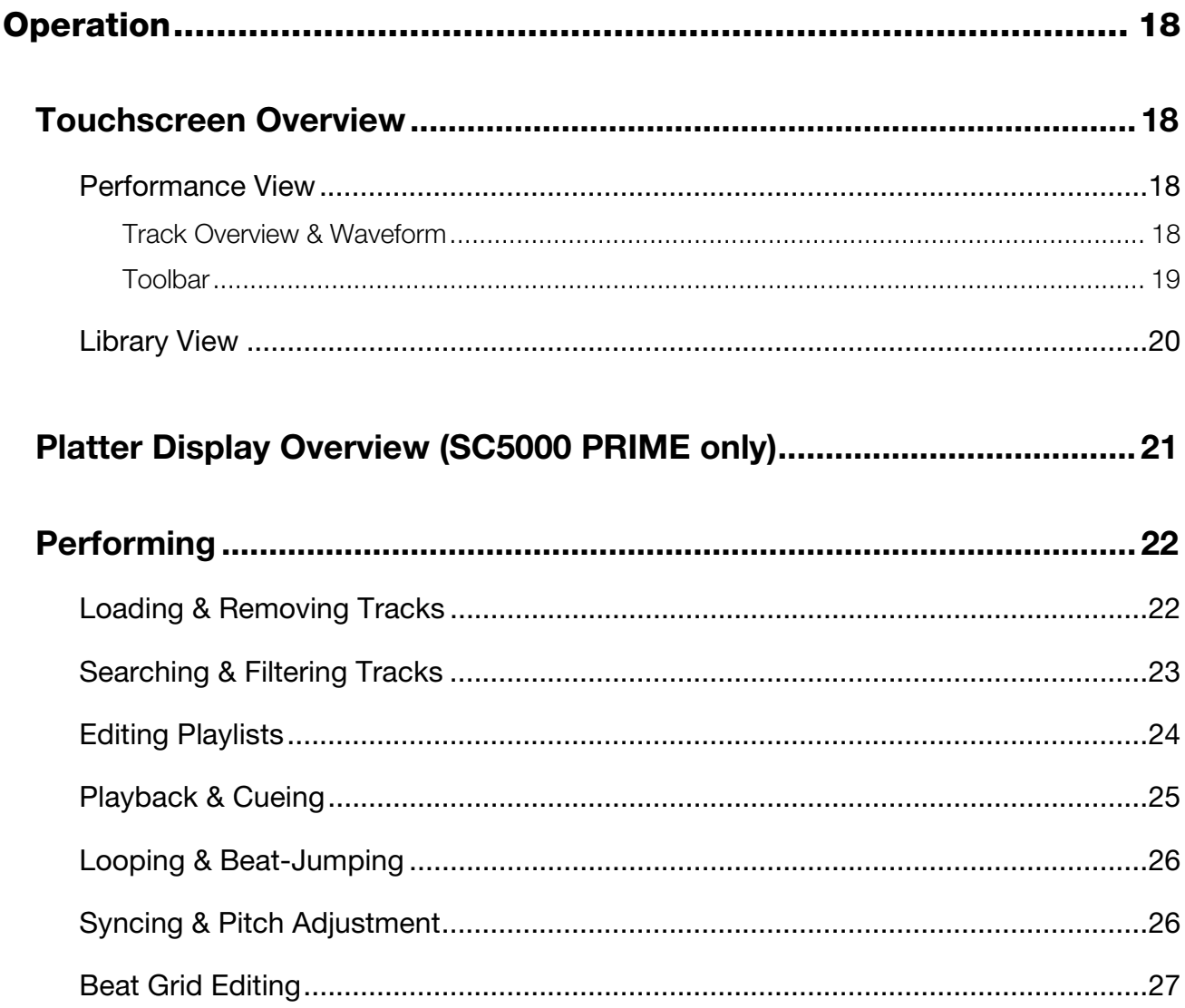

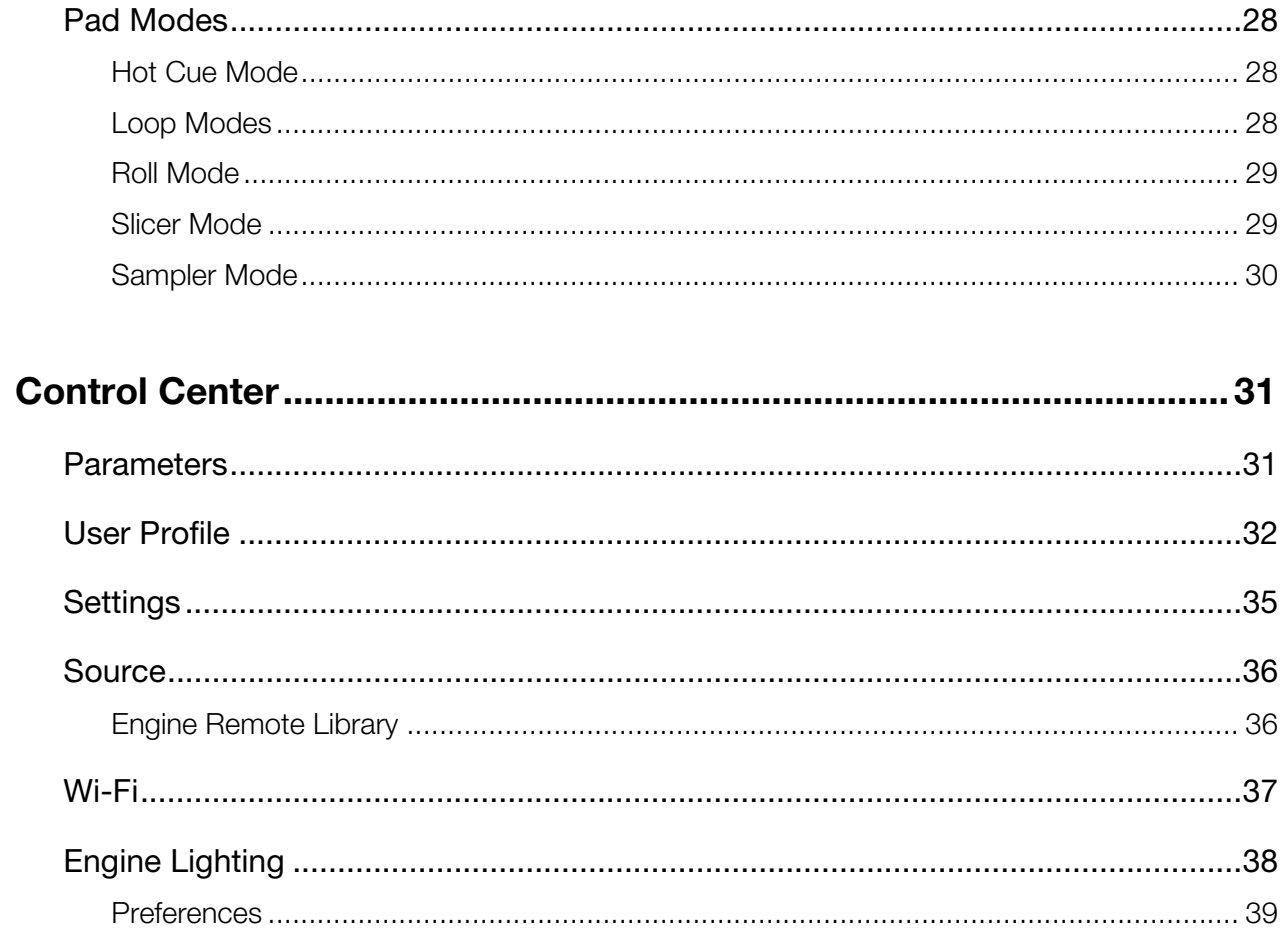

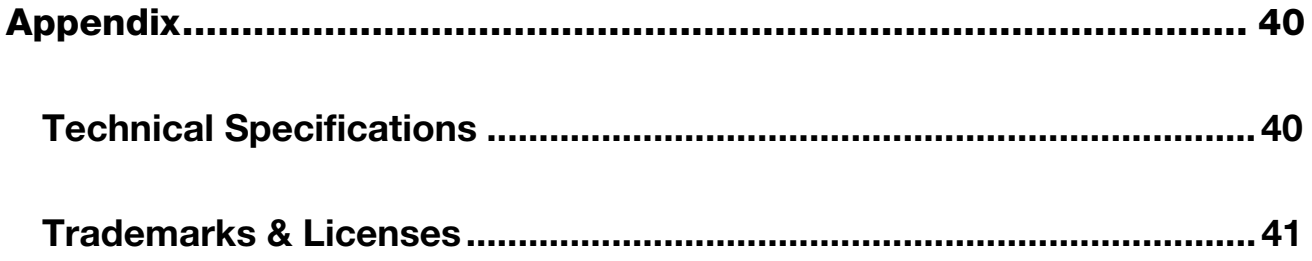

## <span id="page-4-0"></span>**Introduction**

Thank you for purchasing your PRIME hardware. At Denon DJ, we know how serious music is to you. That's why we design our equipment with only one thing in mind—to make your performance the best it can be.

#### **Features**:

- **SC5000:** 8-inch rugged metal jog wheel with HD jog display
- **SC5000M:** Motorized platter with real 7" vinyl
- 7-inch HD display with multi-touch gestures
- 24-bit/96kHz digital audio outputs
- Dual-layer playback with individual audio outputs
- Play uncompressed audio formats (FLAC, ALAC, WAV, AIFF)
- 8 multifunction triggers for Cues, Loops, Slices and Rolls
- Customizable RGB color around the jog wheel
- (3) USB and (1) SD input for music playback
- LAN output to link to up to four players
- Includes Engine DJ music management software

#### **Box Contents**

SC5000 PRIME / SC5000M PRIME Platter Assembly (SC5000M PRIME only):

- Aluminum Platter
- Slipmat
- Control Disc with Quick Release Adapter (attached)

(2) RCA Audio Cables (stereo pairs)

USB Cable

#### **Support**

For the latest information about this product (documentation, technical specifications, system requirements, compatibility information, etc.) and product registration, visit **[denondj.com](http://denondj.com)**.

For additional product support, visit **[denondj.com](http://denondj.com/support)**/**support**.

#### **Product Registration**

Your product may include exclusive software and/or promotions which can only be accessed by registering your new product on the Denon DJ website.

To check eligibility and access the available content, please register your product by following the instructions below:

- 1. Visit **[denondj.com](http://denondj.com)** and click **Account**.
- 2. Click **Sign In** to access your existing account, or create a new account.
- 3. Once signed in, click **Register New Product**.
- 4. Enter the product serial number into the box and click **Check Serial**.
- 5. Complete the form and click **Register Your Product**.
- 6. Upon successful registration, any applicable software downloads, exclusive content, and promotional offers will be shown in your account.

USB Extension Cable Networking Cable Power Cable Cleaning Cloth Software Download Card User Guide Safety & Warranty Manual

## <span id="page-5-0"></span>**Setup**

## **1. Assemble the Platter System (SC5000M Only)**

- 1. Remove the SC5000M base from the packaging. Remove the platter assembly from the package (underneath SC5000M). Place SC5000M on a flat, stable surface for assembly and operation.
- 2. Place the platter onto the SC5000M base by aligning the pins in the bottom of the platter with the holes in SC5000M's motor. Press it down firmly. Check to make sure that it rotates uniformly and does not wobble excessively.

3. Place the slipmat onto the platter, then place the vinyl over the slipmat.

Allen wrench (included) to tighten the screw, locking the adapter to the spindle.

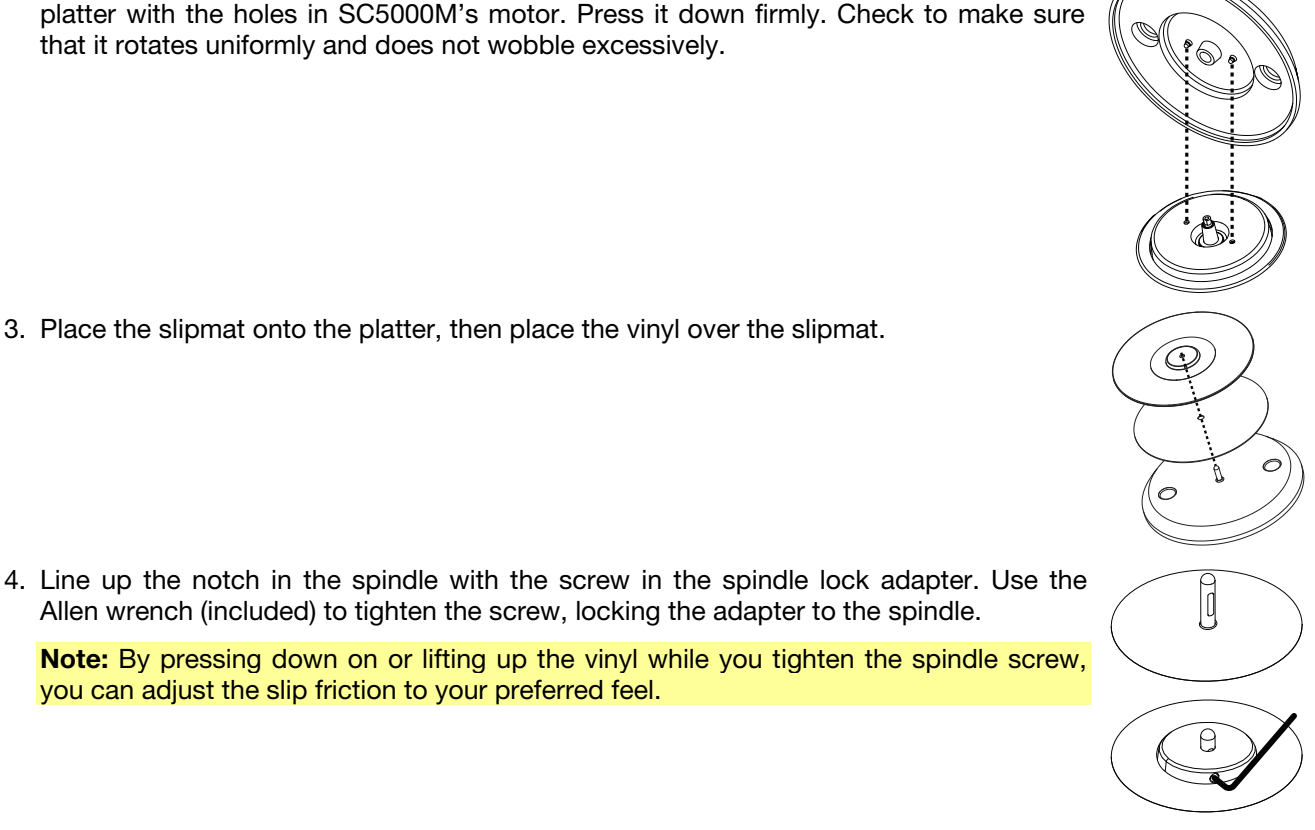

## **2. Connect and Start DJing!**

you can adjust the slip friction to your preferred feel.

**Important:** Occasionally, we may update PRIME's firmware to add exciting new features and improvements. Visit **[denondj.com/downloads](http://denondj.com/downloads)** to check for available firmware updates, especially after you update your software (firmware updates may address new software features).

- 1. Visit **[enginedj.com/downloads](http://enginedj.com/downloads)** to download the Engine DJ software.
- 2. Double-click the **.exe** (Windows® ) or **.dmg** (macOS® ) installer file you downloaded, and then follow the on-screen instructions to install Engine DJ.
- 3. Make sure all of your devices are powered **off** or all of their volume levels are at their **minimum** positions.
- 4. Connect PRIME's audio outputs (**Layer A**/**B** or **Digital Outputs A**/**B**) to the inputs of your mixer.
- 5. Connect PRIME's **Link** ports according to one of the following connection diagram examples.
- 6. Connect any output devices (turntables, headphones, power amplifiers, loudspeakers, etc.) to the outputs of your mixer.
- 7. Connect all of your devices to power sources.
	- When starting a session, power on (**1**) PRIME hardware and other input sources, (**2**) your mixer, and then (**3**) output devices.
	- When ending a session, power off (**1**) output devices, (**2**) your mixer, and then (**3**) PRIME hardware and other input sources.
- 8. **To use EngineOS** (standalone playback)**:** Insert a USB flash drive or SD card (with an Engine-configured music library) to one of PRIME's **USB ports** or **SD Card Slot.**

## <span id="page-6-0"></span>**Connection Diagrams**

Items shown but not listed under *[Box Contents](#page-4-0)* are sold separately.

#### **Example 1**

This example shows 2 SC5000 PRIME units with their **Link** ports connected to each other directly.

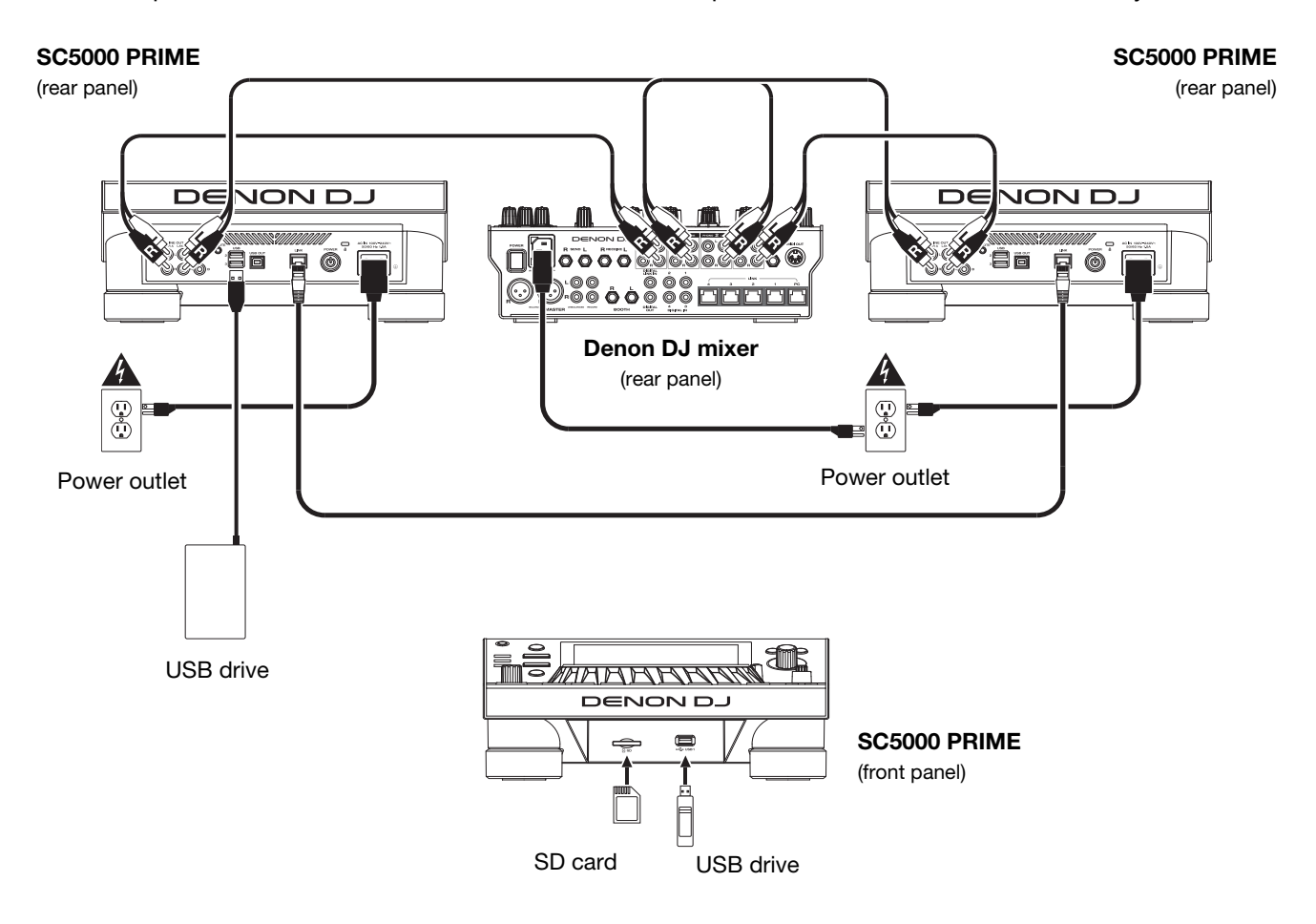

#### **Example 2**

This example shows 4 PRIME units with their **Link** ports connected to **Link Ports 1**–**4** of a Denon DJ mixer. All 4 units are networked through the mixer.

**Note**: If you will use a different mixer with this setup, connect the **Link** ports all 4 SC5000 PRIME units to an Ethernet hub instead of to the mixer.

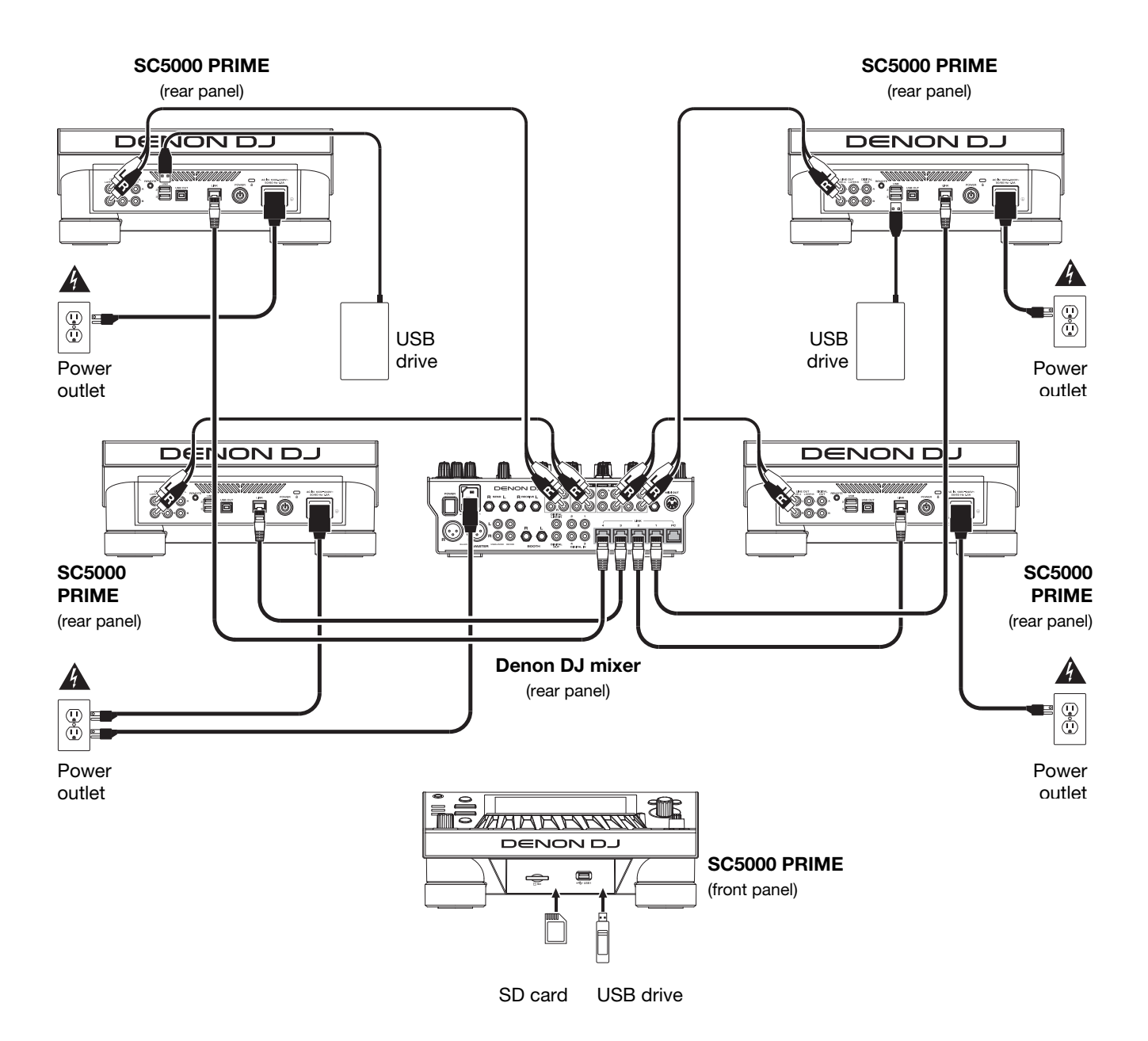

**RF Warning**: This is a mobile device. Maintain a distance of at least 8 inches / 20 centimeters of separation between the transmitter's radiating structure(s) and your body or other people nearby.

## <span id="page-8-0"></span>**Devices & File Analysis**

PRIME hardware can play music files from USB drives, SD cards, or other connected PRIME units. Make sure you are using only the supported file systems (for USB drives or SD cards) and file formats (for music files) listed below.

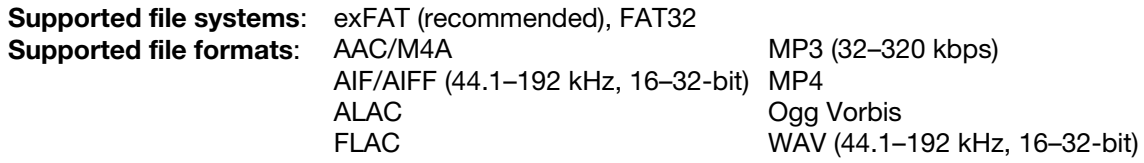

Although PRIME hardware can play tracks that have not been analyzed yet, pre-analyzing them allows its features to work most effectively. You can analyze tracks in one of two ways:

- **On your PRIME hardware, load the track**: When you load a track to play, PRIME will automatically analyze it (if it has not already been analyzed). This may take a moment to complete, depending on the length of the track. You can start playing the track from the beginning **immediately**, though you will need to wait a moment for the analysis to finish.
- **Use Engine DJ software**: The included Engine DJ software can pre-analyze your music library to use with PRIME hardware. You can also use it to organize your library by creating playlists. It also manages your PRIME hardware preferences (see *[Operation](#page-17-0)* to learn more about this).

Visit **[enginedj.com/downloads](http://enginedj.com/downloads)** to download the Engine DJ software.

#### **To eject a USB drive or SD card**:

- 1. Make sure none of its tracks are being played on any connected PRIME units.
- 2. Press **Media Eject**. A list of connected devices will appear in the touchscreen.
- 3. Tap the **Eject** icon on the touchscreen next to the name of your device. If a track on the device is currently playing, you will be asked if you want to continue ejecting, which will stop the track. Tap **Cancel** to cancel ejecting the device or tap **OK** to eject it.

**To eject additional devices**, repeat Step 3.

**To return to the previous screen**, press **Media Eject** again, or tap the **X** in the upper-right corner.

#### **Networking**

You can network up to four PRIME hardware units together, enabling them to share track databases, timing and BPM information, and other data seamlessly over this connection.

This feature provides many advantages while performing. For instance, if you are using four PRIME units, you can use one of them to browse through **all** tracks on **all** devices (USB drives or SD cards) connected to **any** of those units. You can then play any of those tracks immediately without having to move a device from one unit to the other.

**To network PRIME units together**, use the included networking cables to do one of the following:

- If you are using only two PRIME units, connect their two **Link** ports.
- If you are using two or more PRIME units, connect each of their **Link** ports to a **Link** port (**1**–**4**) on your Denon DJ mixer.
- If you are using two or more PRIME units, connect each of their **Link** ports to an Ethernet port on a router.

The **Network** (**Media Status**) light will turn on when the PRIME unit is properly connected to a network.

## **Configuration**

Your PRIME hardware has several settings that you can customize in the *[User Profile](#page-31-0)* and *[Settings](#page-34-0)* menus. See *[Control Center](#page-30-0)* to learn about these settings.

## <span id="page-9-0"></span>**Features**

## **SC5000 PRIME**

#### **Top Panel**

#### **Media Selection & Browsing**

- 1. **Touchscreen**: This full-color multi-touch display shows information relevant to SC5000 PRIME's current operation. Touch the display (and use the hardware controls) to control the interface. See **[Touchscreen Overview](#page-17-0)** for more information.
- 2. **Media Selection**: These lights will illuminate to indicate if the corresponding type of media is connected: **USB**, **SD**, or **Network**.
- 3. **Source**: Press this button to show a list of available devices connected to SC5000 PRIME in the touchscreen (other networked SC5000 PRIME units, USB drives, SD card, etc.). Tap a device in the list to select it.
- 4. **Media Eject**: Press this button to show a list of available devices connected to that SC5000 PRIME unit in the **touchscreen** (i.e., USB drives connected to its USB ports, or an SD card inserted into its SD card slot).

**To eject a device**, make sure none of its tracks are being played, and then tap the **Eject** icon on the **touchscreen** and follow the prompts.

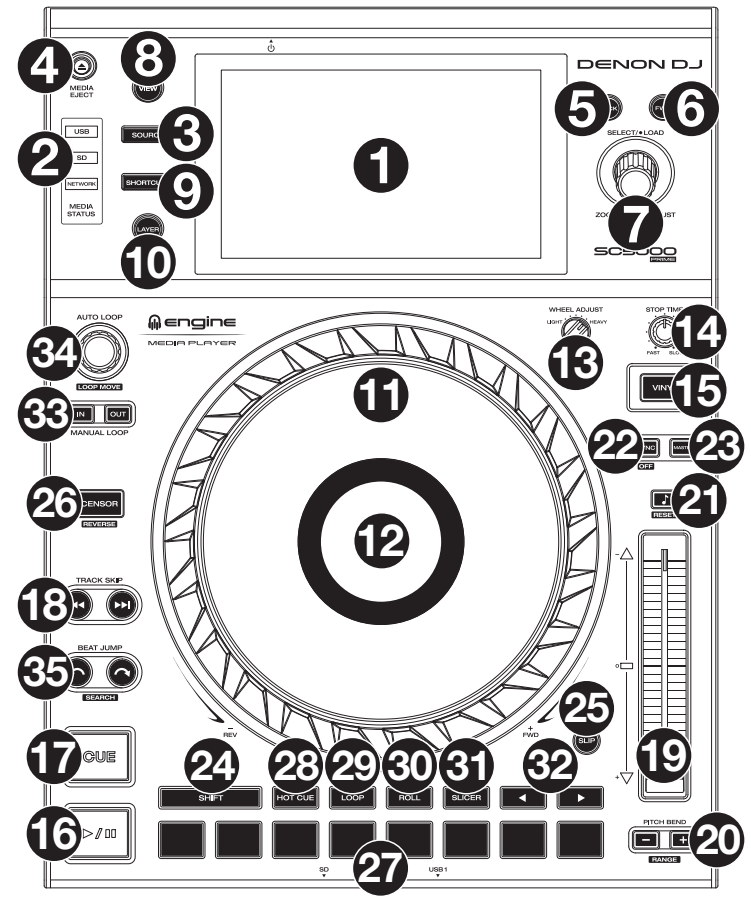

- 5. **Back**: While in Library View, press this button to move to the previous window. While in Performance View, press this button to enter Library View.
- 6. **Forward**: While in Library View, press this button to move to the next window. While in Performance View, press this button to enter Library View.
- 7. **Select**/**Load** / **Zoom**: While in Library View, turn this knob to scroll through a list, and press the knob to select an item, load a track to the layer in focus, or load a sample to a sample slot. Double-press the knob to load a track to both layers ("instant doubles").

While in Performance View, turn this knob to zoom in and out of a track's waveform. Press and hold the knob to adjust the beat grid (see *[Performance View](#page-17-0)* for more details on adjusting the beat grid).

Press and hold **Shift** and then press and hold this knob to manually adjust cue/loop point locations left or right using the **touchscreen** controls.

8. **View** / **Preferences**/**Utility**: Press this button to switch between *[Library View](#page-19-0)* and *[Performance View](#page-17-0)*. Double-press this button to enter the *[Engine Lighting](#page-37-0)* view. Press and hold this button to enter the *[User Profile](#page-31-0)* menu.

Press and hold **Shift** and press this button to toggle between viewing single layer or dual layer waveforms in Performance View. You can also press and hold **Shift** and then press and hold this button to swap deck positions.

9. **Shortcuts**: Press this button to open the *[Control Center](#page-30-0)*, which includes quick links to other menus such as Source, User Profile and Settings.

#### <span id="page-10-0"></span>**Playback & Transport Controls**

- 10. **Layer**: Press this button to switch the layer focus of the SC5000 PRIME.
- 11. **Platter**: This capacitive, touch-sensitive platter controls the audio playhead when the wheel is touched and moved. When the **Vinyl** button is on, move the **platter** to "scratch" the track as you would with a vinyl record. When the **Vinyl** button is off (or if you are touching only the side of the **platter**), move the **platter** to temporarily adjust the track's speed.
- 12. **Platter Display:** This display shows information relevant to the performance, including the current playhead position and auto loop size, as well as album artwork. See *[Platter Display Overview](#page-20-0)* for more information.
- 13. **Wheel Adjust**: Turn this knob to set how resistant the platter is to adjustments. This knob applies a brake to the platter to prevent unintentional drifting due to environmental vibrations from bass frequencies, surface instability, etc.
- 14. **Stop Time**: Controls the rate at which the track slows to a complete stop ("brake time") when you pause it by pressing **Play/Pause** (▶/Ⅱ).
- 15. **Vinyl**: Press this button to activate or deactivate a "vinyl mode" for the platter. When activated, move the **platter** to "scratch" the track as you would with a vinyl record. When deactivated, move the **platter** to temporarily adjust the track's speed, which is useful for beat alignment.
- 16. **Play/Pause** (▶/Ⅱ): This button pauses or resumes playback.

Press and hold **Shift** and then press this button to "stutter-play" the track from the initial cue point.

- 17. **Cue**: During playback, press this button to return the track to the initial cue point and stop playback. If you have not set a temporary cue point, then press this button to return to the start of the track. (To set a temporary cue point, make sure the track is paused, move the **platter** to place the audio playhead at the desired location, and then press this button.) If the deck is paused, press and hold this button to play the track from the initial cue point. Release the button to return the track to the initial cue point and pause it. To continue playback without returning to the initial cue point, press and hold this button and then press and hold the **Play** button, and then release both buttons. During playback, press and hold **Shift** and then press this button to set the initial cue point.
- 18. **Track Skip**: Press either of these buttons to skip to the previous or next track. Press the **Previous Track** button in the middle of a track to return to the beginning of the track.

Press and hold **Shift** and then press one of these buttons to search backward or forward through the track.

#### **Sync & Pitch Controls**

- 19. **Pitch Fader**: Move this fader to adjust the speed (pitch) of the track. You can adjust its total range by pressing and holding **Shift** and pressing one of the **Pitch Bend** buttons. **Important**: If Sync is activated, moving the pitch fader on the "primary" SC5000 PRIME unit will change the speed of all synced units, while moving the pitch fader on other units will do nothing.
- 20. **Pitch Bend –**/**+**: Press and hold one of these buttons to momentarily reduce or increase (respectively) the speed of the track.

Press and hold **Shift** and then press one of these buttons to set the range of the pitch fader.

21. **Key Lock** / **Pitch Reset**: Press this button to activate or deactivate Key Lock. When Key Lock is activated, the track's key will remain the same even if you adjust its speed.

Press and hold **Shift** and press this button to reset the track's pitch to its original pitch (**0%**) regardless of the position of the pitch fader.

- 22. **Sync**/**Sync Off**: Press this button to activate Sync. To sync two or more PRIME units, press **Sync** on the unit that you want to control the BPM, which becomes the "primary." After Sync is activated on that unit, press **Sync** on any additional units. The tempo of each unit will immediately synchronize to match the tempo of the primary unit. To deactivate Sync, press the **Sync** button again, or press and hold **Shift** and press **Sync**, depending on the **Sync Button Action** setting in the *[User Profile](#page-31-0)* menu.
- 23. **Master**: Press this button to set this SC5000 PRIME unit as the one that controls the lead tempo. All connected units with Sync activated will use this tempo. If you stop the sync lead unit, the next-longestplaying unit in the setup will automatically become the new sync lead (unless you change it manually).

#### <span id="page-11-0"></span>**Performance Controls**

- 24. **Shift**: Press and hold this button to access secondary functions of other controls.
- 25. **Slip**: Press this button to enable or disable Slip Mode. In Slip Mode, you can jump to cue points, use the platters, or pause the track while the track's timeline continues (the lower half of the waveform in the display will continue moving forward). In other words, when you stop whatever action you are performing, the track will resume normal playback from where it would have been if you had never done anything (i.e., as if the track had been playing forward the whole time).
- 26. **Censor** / **Reverse**: Press this button to activate or deactivate the Censor feature: the playback of the track will be reversed, but when you release the button, normal playback will resume from where it would have been if you had never engaged the Censor feature (i.e., as if the track had been playing forward the whole time).

Press and hold **Shift** and then press this button to reverse the playback of the track normally. Press this button again to return playback to the normal forward direction.

- 27. **Performance Pads**: These pads have different functions on each deck depending on the current pad mode. See *[Pad Modes](#page-27-0)* for more information.
- 28. **Hot Cue**: Press this button to enter Hot Cue Mode.
- 29. **Loop**: Press this button once to enter Manual Loop Mode. Press it once more to enter Auto Loop Mode.
- 30. **Roll**: Press this button to enter Roll Mode.

Press and hold **Shift** and then press this button to enter Sampler Mode.

- 31. **Slicer**: Press this button to enter Slicer Mode and press it again to enter Slicer Loop Mode.
- 32. **Parameter**  $\blacktriangleleft$ **/** : Use these buttons for various functions in each Pad Mode.
- 33. **Loop In**/**Loop Out**: Press either of these buttons to create a Loop In or Loop Out point at the current location. Their placement will be affected by the **Quantize** and **Smart Loops** settings. See *[Control](#page-30-0)  [Center](#page-30-0)* for more information.
- 34. **Auto Loop** / **Loop Move**: Turn this knob to set the size of an automatic loop. The value will be shown in the touchscreen and platter display. Press this knob to activate or deactivate an automatic loop at the current location of the track.

**Tip**: You can assign auto loops to pads in Manual Loop Mode. See *[Pad Modes](#page-27-0)* for more information.

Press and hold **Shift** and turn this knob to shift the active loop to the left or right.

35. **Beat Jump**: Press either of these buttons to skip backward or forward through the track.

Press and hold **Shift** and then press one of these buttons to increase or decrease the beat jump size.

#### <span id="page-12-0"></span>**Front Panel**

- 1. **Front USB Port**: Connect a standard USB drive to this USB port. When you select that USB drive as a source (press the **Source** button), you can use the display to select and load tracks on your USB drive. There are also two similar USB ports on the rear panel. You can use the included USB extension cable to accommodate larger or smaller USB thumb drives.
- 2. **SD Card Slot**: Insert a standard SD or SDHC card to this slot. When you select that SD card as a source (press the **Source** button), you can use the display to select and load tracks on your SD card.

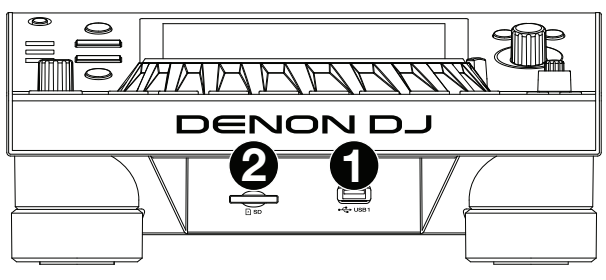

## **Rear Panel**

1. **Power Input**: Use the included power cable to connect this input to a power outlet.

SC5000 PRIME has a protection circuit to safely eject all media after an unexpected power loss to protect your data from corruption. Reconnect your power source to return to normal operation.

2. **Power Button**: Press this button to power SC5000 PRIME on or off. Power on SC5000 PRIME only **after** you have connected all of your input devices and **before** you power on your amplifiers and loudspeakers. Power off your amplifiers and loudspeakers **before** powering off SC5000 PRIME. Press and hold this button for 10 seconds to reset SC5000 PRIME.

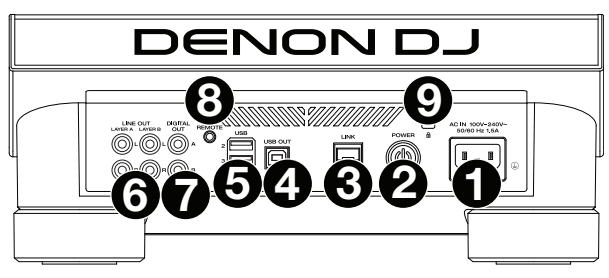

- 3. **Link Port**: Use the included networking cable to connect this port to another SC5000 PRIME or to your Denon DJ mixer. Each networked SC5000 PRIME can share track databases, timing and BPM information, and other track data over this connection.
- 4. **USB Port to PC** (**USB Out**): Use a standard USB cable (included) to connect this USB port to an available USB port on your computer. This connection sends and receives MIDI messages to and from the computer.
- 5. **Rear USB Ports 2**/**3**: Connect standard USB drives to these USB ports. When you select one of those USB drives as a source (press the **Source** button), you can use the display to select and load tracks on your USB drives. There is also a similar USB port on the front panel.
- 6. **Layer A**/**B Outputs**: Use standard RCA cables to connect these outputs to your DJ mixer. The **A** Line Outputs send out the audio signal from Layer A. The **B** Line Outputs send out the audio signal from Layer B.
- 7. **Digital Outputs A**/**B**: Use standard digital coaxial cables to connect these 24-bit/96 kHz outputs to devices and mixers such as the Denon DJ X1850 PRIME mixer.
- 8. **Remote Input**: Use a standard remote start cable to connect this input to the remote-start output of your mixer (if available). While connected to a remote-start-compatible mixer, moving the crossfader toward the side that corresponds to this SC5000 PRIME (or raising the channel fader for its channel) will automatically start the track on the currently selected layer.
- 9. **Kensington**®  **Lock Slot**: Use this slot to secure SC5000 PRIME to a table or other surface.

## <span id="page-13-0"></span>**SC5000M PRIME**

#### **Top Panel**

#### **Media Selection & Browsing**

- 1. **Touchscreen**: This full-color multi-touch display shows information relevant to SC5000M PRIME's current operation. Touch the display (and use the hardware controls) to control the interface. See **[Touchscreen Overview](#page-17-0)** for more information.
- 2. **Media Selection**: These lights will illuminate to indicate if the corresponding type of media is connected: **USB**, **SD**, or **Network**.
- 3. **Source**: Press this button to show a list of available devices connected to SC5000M PRIME in the touchscreen (other networked SC5000M PRIME units, USB drives, SD card, etc.). Tap a device in the list to select it.
- 4. **Media Eject**: Press this button to show a list of available devices connected to that SC5000M PRIME unit in the **touchscreen** (i.e., USB drives connected to its USB ports, or an SD card inserted into its SD card slot).

**To eject a device**, make sure none of its tracks are being played, and then tap the **Eject** icon on the **touchscreen** and follow the prompts.

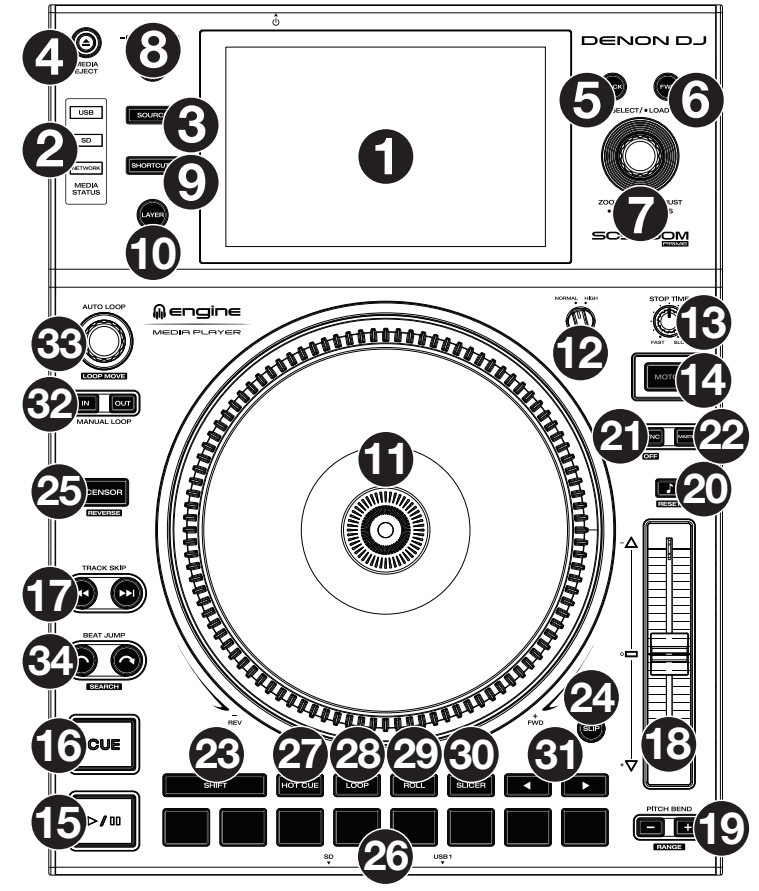

- 5. **Back**: While in Library View, press this button to move to the previous window. While in Performance View, press this button to enter Library View.
- 6. **Forward**: While in Library View, press this button to move to the next window. While in Performance View, press this button to enter Library View.
- 7. **Select/Load / Zoom**: While in Library View, turn this knob to scroll through a list, and press the knob to select an item, load a track to the layer in focus, or load a sample to a sample slot. Double-press the knob to load a track to both layers ("instant doubles").

While in Performance View, turn this knob to zoom in and out of a track's waveform. Press and hold the knob to adjust the beat grid (see *[Performance View](#page-17-0)* for more details on adjusting the beat grid).

Press and hold **Shift** and then press and hold this knob to manually adjust cue/loop point locations left or right using the **touchscreen** controls.

8. **View** / **Preferences**/**Utility**: Press this button to switch between *[Library View](#page-19-0)* and *[Performance View](#page-17-0)*. Double-press this button to enter the *[Engine Lighting](#page-37-0)* view. Press and hold this button to enter the *[User Profile](#page-31-0)* menu.

Press and hold **Shift** and press this button to toggle between viewing single layer or dual layer waveforms in Performance View. You can also press and hold **Shift** and then press and hold this button to swap deck positions.

9. **Shortcuts**: Press this button to open the *[Control Center](#page-30-0)*, which includes quick links to other menus such as Source, User Profile and Settings.

#### <span id="page-14-0"></span>**Playback & Transport Controls**

- 10. **Layer**: Press this button to switch the layer focus of the SC5000M PRIME.
- 11. **Platter**: This 7" motorized platter controls the audio playhead in the software, and can be used to scratch and spin or act as a static pitch platter depending on the setting of the **Motor** button.
- 12. **Torque Adjust**: Flip this rotary switch to adjust the torque of the **platters**. At the **high** setting, the platters will have the heavier, stronger feel of "modern" turntables. At the **normal** setting, they are lighter and more graceful—the feel of a "classic" turntable.
- 13. **Stop Time**: Controls the rate at which the track slows to a complete stop ("brake time") when you pause it by pressing **Play/Pause** (▶/Ⅱ).
- 14. **Motor**: Press this button to activate or deactivate the platter motor. When the motor is activated, the platter will spin and scratch like a turntable. When the motor is deactivated and audio is playing, move the **platter** to temporarily adjust the track's speed, which is useful for beat alignment. When deactivated and audio is paused, move the **platter** to scratch the track. Audio will not be interrupted if the motor is activated during playback.
- 15. **Play/Pause** ( $\blacktriangleright$ /II): This button pauses or resumes playback.

Press and hold **Shift** and then press this button to "stutter-play" the track from the initial cue point.

16. **Cue**: During playback, press this button to return the track to the initial cue point and stop playback. If you have not set a temporary cue point, then press this button to return to the start of the track. (To set a temporary cue point, make sure the track is paused, move the **platter** to place the audio playhead at the desired location, and then press this button.) If the deck is paused, press and hold this button to play the track from the initial cue point. Release the button to return the track to the initial cue point and pause it. To continue playback without returning to the initial cue point, press and hold this button and then press and hold the **Play** button, and then release both buttons.

During playback, press and hold **Shift** and then press this button to set the initial cue point.

17. **Track Skip**: Press either of these buttons to skip to the previous or next track. Press the **Previous Track** button in the middle of a track to return to the beginning of the track.

Press and hold **Shift** and then press one of these buttons to search backward or forward through the track.

#### **Sync & Pitch Controls**

18. **Pitch Fader**: Move this fader to adjust the speed (pitch) of the track. You can adjust its total range by pressing and holding **Shift** and pressing one of the **Pitch Bend** buttons.

**Important**: If Sync is activated, moving the pitch fader on the "primary" SC5000M PRIME unit will change the speed of all synced units, while moving the pitch fader on other units will do nothing.

19. **Pitch Bend –**/**+**: Press and hold one of these buttons to momentarily reduce or increase (respectively) the speed of the track.

Press and hold **Shift** and then press one of these buttons to set the range of the pitch fader.

20. **Key Lock** / **Pitch Reset**: Press this button to activate or deactivate Key Lock. When Key Lock is activated, the track's key will remain the same even if you adjust its speed.

Press and hold **Shift** and press this button to reset the track's pitch to its original pitch (**0%**) regardless of the position of the pitch fader.

- 21. **Sync**/**Sync Off**: Press this button to activate Sync. To sync two or more PRIME units, press **Sync** on the unit that you want to control the BPM, which becomes the "primary." After Sync is activated on that unit, press **Sync** on any additional units. The tempo of each unit will immediately synchronize to match the tempo of the primary unit. To deactivate Sync, press the **Sync** button again, or press and hold **Shift** and press **Sync**, depending on the **Sync Button Action** setting in the *[User Profile](#page-31-0)* menu.
- 22. **Master**: Press this button to set this SC5000M PRIME unit as the one that controls the lead tempo. All connected units with Sync activated will use this tempo. If you stop the sync lead unit, the next-longestplaying unit in the setup will automatically become the new sync lead (unless you change it manually).

#### <span id="page-15-0"></span>**Performance Controls**

- 23. **Shift**: Press and hold this button to access secondary functions of other controls.
- 24. **Slip**: Press this button to enable or disable Slip Mode. In Slip Mode, you can jump to cue points, use the platters, or pause the track while the track's timeline continues (the lower half of the waveform in the display will continue moving forward). In other words, when you stop whatever action you are performing, the track will resume normal playback from where it would have been if you had never done anything (i.e., as if the track had been playing forward the whole time).
- 25. **Censor** / **Reverse**: Press this button to activate or deactivate the Censor feature: the playback of the track will be reversed, but when you release the button, normal playback will resume from where it would have been if you had never engaged the Censor feature (i.e., as if the track had been playing forward the whole time).

Press and hold **Shift** and then press this button to reverse the playback of the track normally. Press this button again to return playback to the normal forward direction.

- 26. **Performance Pads**: These pads have different functions on each deck depending on the current pad mode. See *[Pad Modes](#page-27-0)* for more information.
- 27. **Hot Cue**: Press this button to enter Hot Cue Mode.
- 28. **Loop**: Press this button once to enter Manual Loop Mode. Press it once more to enter Auto Loop Mode.
- 29. **Roll**: Press this button to enter Roll Mode.
	- Press and hold **Shift** and then press this button to enter Sampler Mode.
- 30. **Slicer**: Press this button to enter Slicer Mode and press it again to enter Slicer Loop Mode.
- 31. **Parameter**  $\blacktriangleleft$ **/**  $\blacktriangleright$ : Use these buttons for various functions in each Pad Mode.
- 32. **Loop In**/**Loop Out**: Press either of these buttons to create a Loop In or Loop Out point at the current location. Their placement will be affected by the **Quantize** and **Smart Loops** settings. See *[Control](#page-30-0)  [Center](#page-30-0)* for more information.
- 33. **Auto Loop** / **Loop Move**: Turn this knob to set the size of an automatic loop. The value will be shown in the touchscreen and platter display. Press this knob to activate or deactivate an automatic loop at the current location of the track.

**Tip**: You can assign auto loops to pads in Manual Loop Mode. See *[Pad Modes](#page-27-0)* for more information.

Press and hold **Shift** and turn this knob to shift the active loop to the left or right.

34. **Beat Jump**: Press either of these buttons to skip backward or forward through the track.

Press and hold **Shift** and then press one of these buttons to increase or decrease the beat jump size.

#### <span id="page-16-0"></span>**Front Panel**

- 1. **Front USB Port**: Connect a standard USB drive to this USB port. When you select that USB drive as a source (press the **Source** button), you can use the display to select and load tracks on your USB drive. There are also two similar USB ports on the rear panel. You can use the included USB extension cable to accommodate larger or smaller USB thumb drives.
- 2. **SD Card Slot**: Insert a standard SD or SDHC card to this slot. When you select that SD card as a source (press the **Source** button), you can use the display to select and load tracks on your SD card.

# **2 1**

#### **Rear Panel**

- 1. **Power Input**: Use the included power cable to connect this input to a power outlet. SC5000M PRIME has a protection circuit to safely eject all media after an unexpected power loss to protect your data from corruption. Reconnect your power source to return to normal operation.
- 2. **Power Button**: Press this button to power SC5000M PRIME on or off. Power on SC5000M PRIME only **after** you have connected all of your input devices and **before** you power on your amplifiers and loudspeakers. Power off your amplifiers and loudspeakers **before** powering off SC5000M PRIME. Press and hold this button for 10 seconds to reset SC5000M PRIME

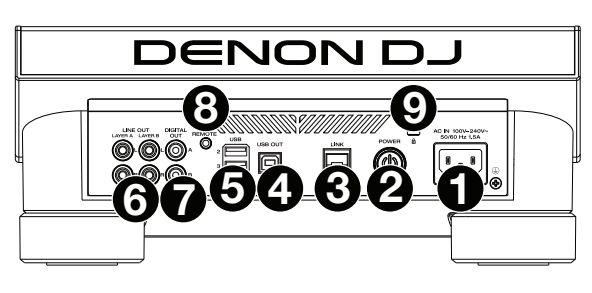

- 3. **Link Port**: Use the included networking cable to connect this port to another SC5000M PRIME or to your Denon DJ mixer. Each networked SC5000M PRIME can share track databases, timing and BPM information, and other track data over this connection.
- 4. **USB Port to PC** (**USB Out**): Use a standard USB cable (included) to connect this USB port to an available USB port on your computer. This connection sends and receives MIDI messages to and from the computer.
- 5. **Rear USB Ports 2**/**3**: Connect standard USB drives to these USB ports. When you select one of those USB drives as a source (press the **Source** button), you can use the display to select and load tracks on your USB drives. There is also a similar USB port on the front panel.
- 6. **Layer A**/**B Outputs**: Use standard RCA cables to connect these outputs to your DJ mixer. The **A** Line Outputs send out the audio signal from Layer A. The **B** Line Outputs send out the audio signal from Layer B.
- 7. **Digital Outputs A**/**B**: Use standard digital coaxial cables to connect these 24-bit/96 kHz outputs to devices and mixers such as the Denon DJ X1850 PRIME mixer.
- 8. **Remote Input**: Use a standard remote start cable to connect this input to the remote-start output of your mixer (if available). While connected to a remote-start-compatible mixer, moving the crossfader toward the side that corresponds to this SC5000M PRIME (or raising the channel fader for its channel) will automatically start the track on the currently selected layer.
- 9. **Kensington**®  **Lock Slot**: Use this slot to secure SC5000M PRIME to a table or other surface.

## <span id="page-17-0"></span>**Operation**

## **Touchscreen Overview**

#### **Performance View**

#### **Track Overview & Waveform**

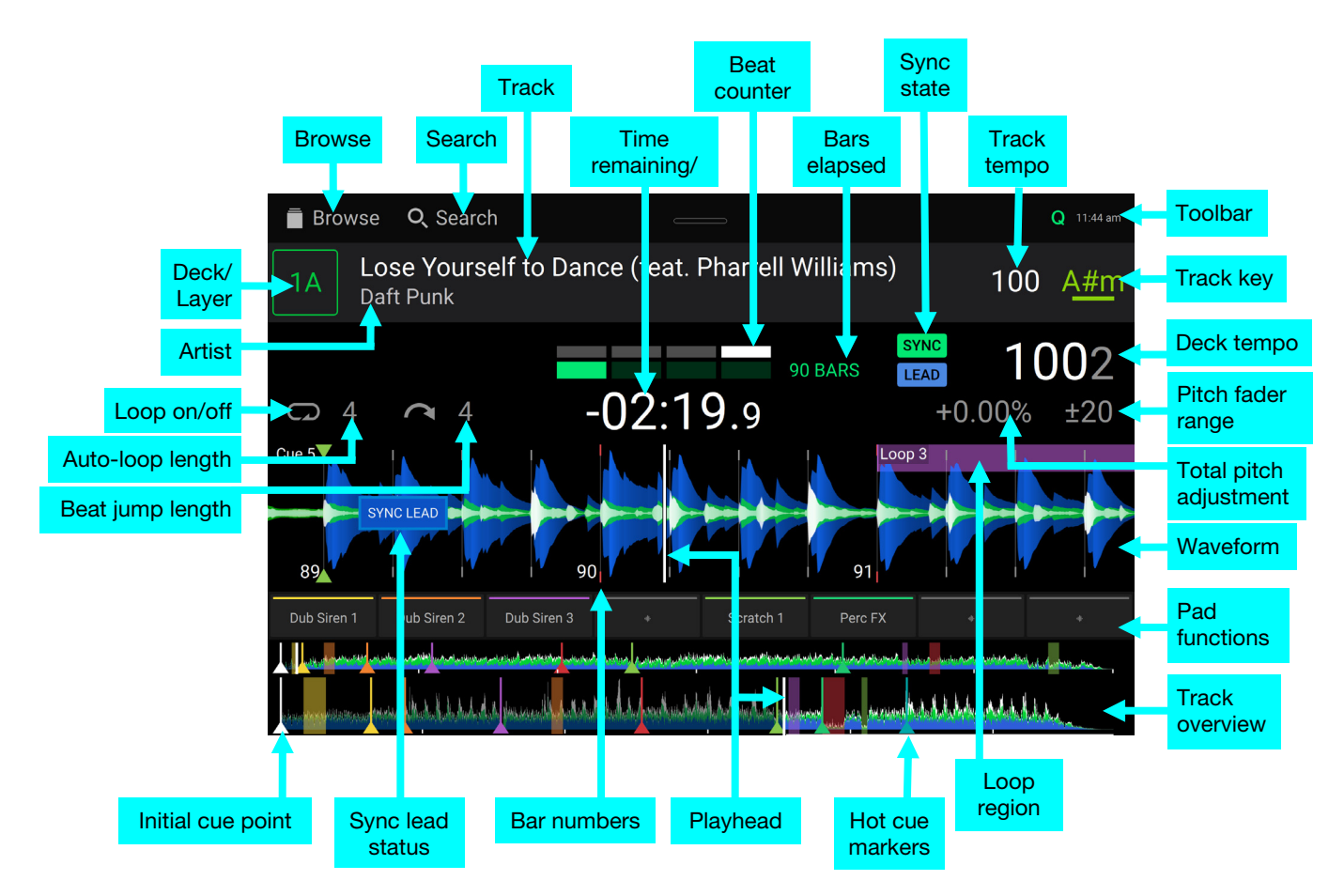

**Swipe left** or **right** on the track overview to scan through the track while the track is paused.

**Note**: You can use this feature during playback if Needle Lock is **off**. If Needle Lock is **on**, make sure the platter is in Vinyl Mode (press **Vinyl** so it is lit) and touch the top of the **platter** while swiping the track overview. See *[User Profile](#page-31-0)* to learn about Needle Lock.

- **Spread** or **pinch your fingers** on the **waveform** to zoom in or out of it, respectively. Alternatively, turn the **Select/Load** knob.
- **Tap the time** to switch between the elapsed time and remaining time.
- **Tap the key** to show the Key Change Menu, where you can adjust the key of the track.
- **Tap the Q icon** in the toolbar to enable or disable quantization.
- **Press and hold Shift and press the View button** to toggle between viewing single layer or dual layer waveforms in Performance View.
- **Press and hold the Select/Zoom knob** for a second to show or hide the beat grid controls. See *[Beat Grid Editing](#page-26-0)* for more information.

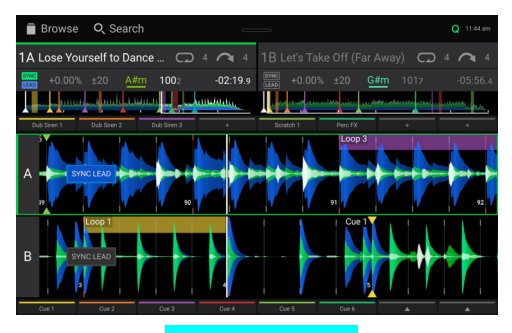

Dual Layer View

#### <span id="page-18-0"></span>**Toolbar**

The **toolbar** at the top of the touchscreen features shortcuts to *[Library View](#page-19-0)* and displays the status of certain hardware and feature settings. **Swipe down** from this area to open the *[Control Center](#page-30-0)*.

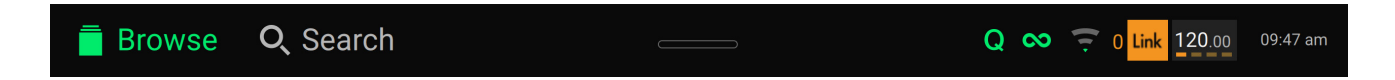

**Browse:** Tap here to open the full *[Library View](#page-19-0)* screen.

**Search:** Tap here to search for tracks using the keyboard that appears in the display.

**Q:** Tap here to enable or disable quantization. When enabled, time-based features like triggering cues and loops will snap to the beat-grid according to the **Cue/Loop Quantization** setting in your *[User Profile](#page-31-0)*.

**Continue:** The figure-eight icon indicates Continue is enabled, which will keep playing the next track when the active track has ended.

**Wi-Fi:** Shows the current Wi-Fi connection status.

**Link:** Shows the current Ableton Link status. Enabling Ableton Link will synchronize the beat, phase, and tempo of Ableton Live and your PRIME hardware over a wireless or wired network.

**Time:** Displays the current local time. You can adjust the Time in the *[Settings](#page-34-0)* menu.

#### <span id="page-19-0"></span>**Library View**

Use the Library View to view your music library and load a track to the deck. You can also search through playlists, add tracks to the Prepare list, and search through your tracks using sorting and filtering features. **Important**: Visit **[enginedj.com/downloads](http://enginedj.com/downloads)** to download the Engine DJ software.

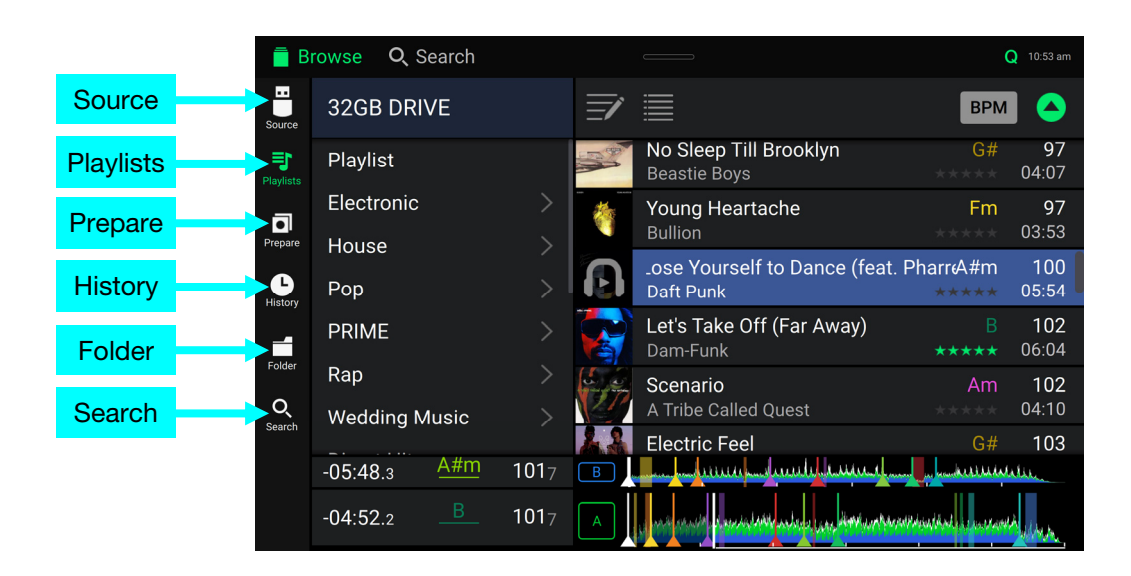

Use the six icons on the left side to navigate while in Library View:

- **Source:** Use this option to select the source device to view tracks from, including your connected media devices, available streaming and cloud services, Engine Remote Libraries, and pre-installed Demo and Sampler content. Tap the Source icon to show the list of available sources, and then tap to select. To enable streaming and cloud services, use the *[Settings](#page-34-0)* menu.
- **Playlists**: Your playlists are your collections of tracks, including lists of tracks arranged in a specific order. You may have playlists for different types of clubs or events, for specific genres, etc. You can use the included Engine DJ software to create playlists to use here. See *[Editing Playlists](#page-23-0)* for more information on using playlists.
- **Prepare**: You can load tracks to the Prepare list so that you can refer to them later when you want to play them during your performance (rather than searching through your entire library for the next track to play).
- **History:** Use this option to view your playback history.
- **Folder**: Use this option to browse the list of all files on a USB drive or SD card.
- **Search**: Use this option to search through your tracks by keyword. The search results are based on the album name, artist name, track name, key, and tempo. See *[Searching & Filtering Tracks](#page-22-0)* for more information.

<span id="page-20-0"></span>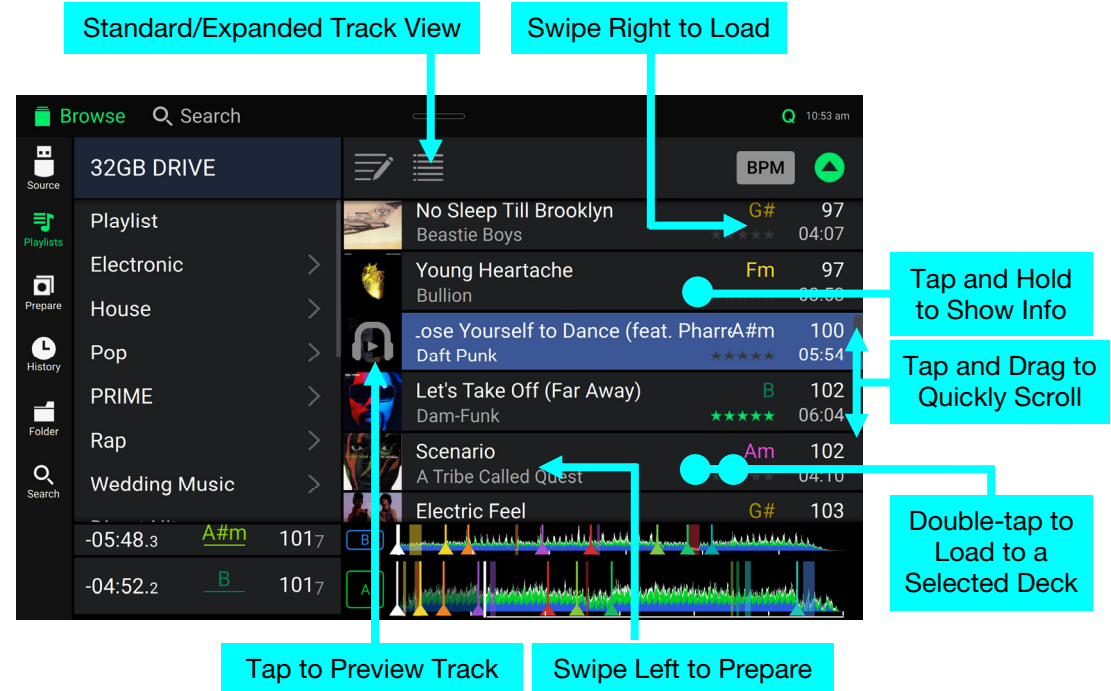

**Tap the list icon** at the top of the display to toggle between standard and expanded list views.

**Swipe a list up or down** to browse through it (e.g., your list of playlists or your list of tracks). Alternatively, press the **Back** or **Forward** buttons to select a list, and then turn the **Select**/**Load** knob. Press and hold **Shift** and turn the **Select**/**Load** knob to scroll quickly through the list. You can also tap and drag the scroll bar on the right edge of the list.

**Tap an icon or item in a list** to select it. Alternatively, press the **Select**/**Load** knob.

- **Swipe a track to the right** to load it to a deck or sampler slot. Alternatively, press the **Select**/**Load** knob or double-tap the track.
- **Swipe a track to the left** to add it to the Prepare list. Alternatively, press and hold **Shift** and press the **Select**/**Load** knob. Swipe a track to the left in the Prepare list to remove it.

**Tap and hold your finger on a track** to show its information window. Tap the information window to close it.

**Tap the track art** to preview the track. Tap again to stop the preview. While previewing, tap along the track entry to scan through the track.

**Tap the Search field** and use the keyboard that appears in the display to search through your tracks by keyword. The search results are based on the album name, artist name, track name, key, and tempo.

#### **Platter Display Overview (SC5000 PRIME only)**

Normally, the platter display shows the following information:

- the current position of the playhead.
- the album artwork of the current track.

The platter display temporarily shows the following information:

- the current size of an auto loop after you turn the **Auto Loop** knob.
- the current beat jump size after you press **Shift** and one of the **Beat Jump** buttons to increase or decrease it.
- the current layer after you press the **Layer** button.
- the position of the secondary playhead when **Slip** is active.

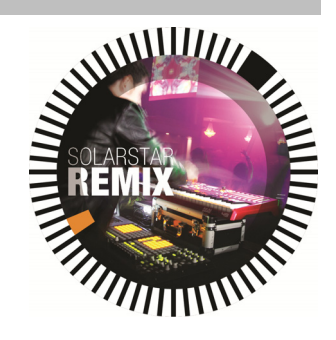

## <span id="page-21-0"></span>**Performing**

#### **Loading & Removing Tracks**

While viewing any track list:

- **To load a track to the layer currently in focus on the deck**, swipe the track to the right. Alternatively, press the **Select/Zoom** knob, or double-tap the track.
- **To perform instant doubles (load the same track to both layers on the deck),** doublepress the **Select/Zoom** knob while the track is highlighted.
- **To add a track to the Prepare list**, swipe the track to the left. Alternatively, press and hold **Shift** and press the **Select/Zoom** knob.
- **To show a track's information**, tap and hold your finger on it.

While viewing the Prepare list:

- **To remove a track from the Prepare list**, swipe the track to the left.
- **To remove all tracks from the Prepare list**, tap the **Clear List** icon in the upper-right corner of the touchscreen.

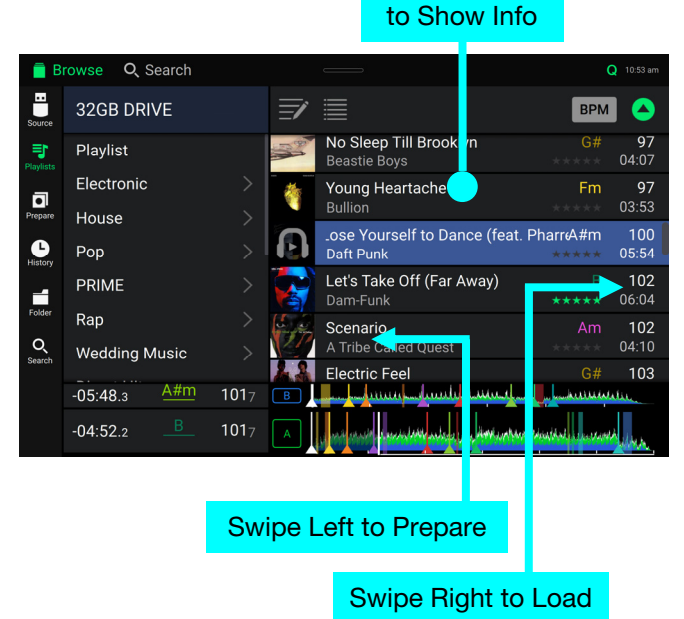

Tap and Hold

#### <span id="page-22-0"></span>**Searching & Filtering Tracks**

**To search**, tap the **Search** field and use the keyboard that appears in the display. The search results are based on the following criteria: album name, artist name, track name, key, and tempo.

**Note:** To reduce search time, only select fields in which you wish to search.

- **To hide the keyboard**, tap the **keyboard icon** in the lower-right corner of the virtual keyboard. Alternatively, tap anywhere on the screen other than the keyboard or the Search field.
- **To filter your tracks**, tap **Genre**, **Album**, **Artist**, **Key**, or **BPM**, and then tap one of the available options. Only tracks tagged with that genre, album, artist, key, or BPM will be shown. (By default, the key is notated using the Camelot system.)

**Note**: You can also use the preferences to set whether you want to show tracks with the same key only or tracks with compatible keys as well as the "tolerance" of BPM filter (to include tracks with tempos within 1–15 BPM of the selection). See *[User Profile](#page-31-0)* to learn more.

**To sort the list of results**, tap the **Sort By** icon in the upper-right corner, and then tap one of the available options. Tap the **arrow** icon next to this to toggle between ascending and descending order.

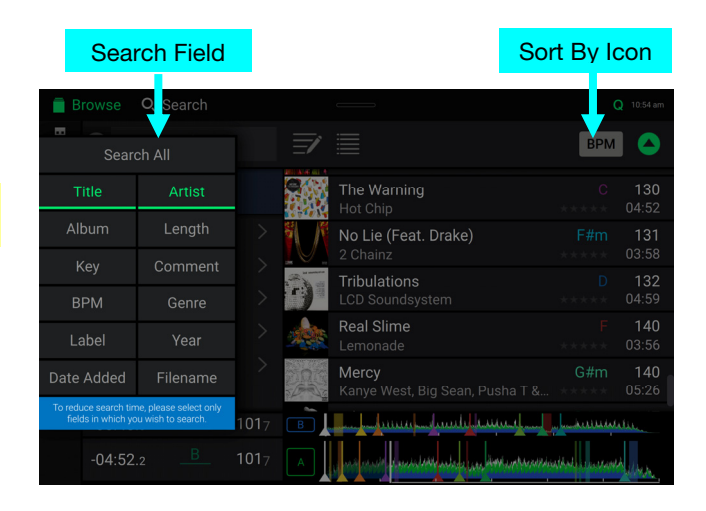

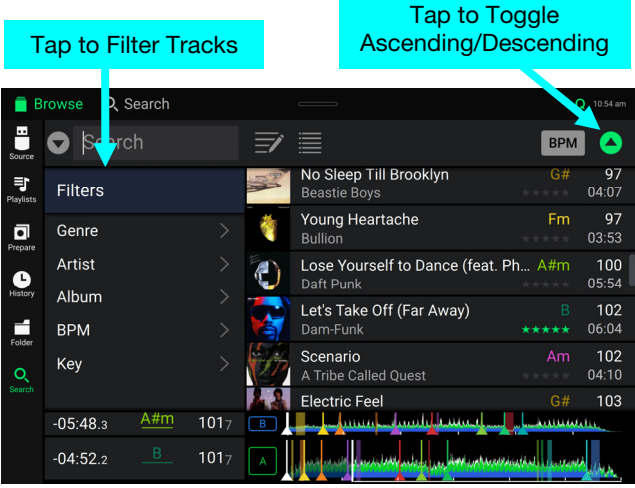

#### Tap to Choose Sort Preference

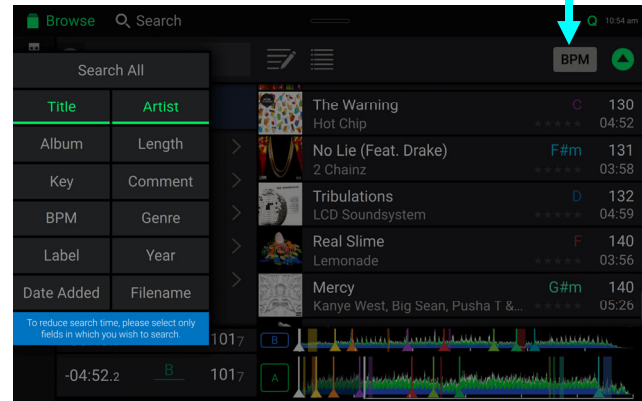

#### <span id="page-23-0"></span>**Editing Playlists**

- **Tap the edit button** at the top of the display while viewing the playlist screen. While editing is active, you can do any of the following:
	- **To make a new playlist,** tap **+ Create Playlist** in Playlist view.
	- **To add tracks to your playlist,** tap a track to select it, and the open circle will become filled. After selecting tracks, tap and hold to move the tracks. You can drag the tracks over a playlist and release your finger to instantly add them.
	- **To reorder tracks in a playlist,** tap and hold on the track name (while editing mode is still active), then move your finger up or down to change the track order. You can also reorder playlists in the same way.

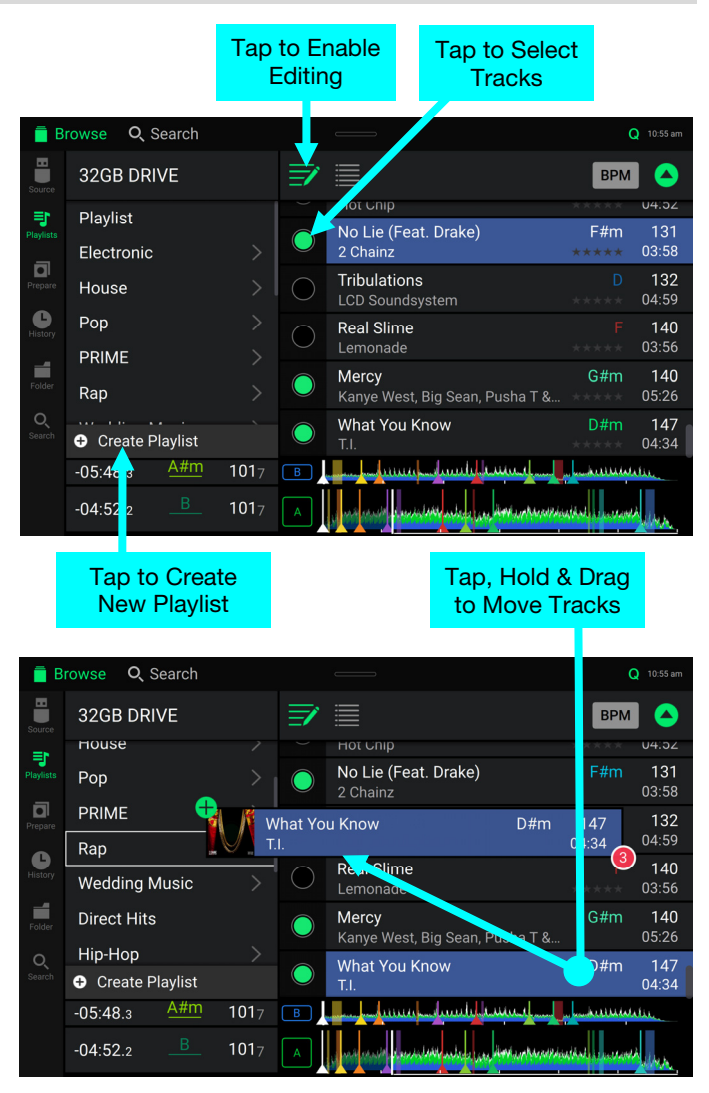

#### <span id="page-24-0"></span>**Playback & Cueing**

**To play or pause a track, press Play/Pause (▶/Ⅱ).** 

**To scratch a track**, press **Vinyl** so it is lit brightly and then move the **platter**.

- **To set the initial cue point**, press and hold **Shift** and press **Cue** at the desired location during playback.
- **To return to the initial cue point and stop**, press **Cue**. The button will flash while the unit is paused at the cue point.
- **To return to the initial cue point and keep playing, press and hold Shift and press Play/Pause (▶/Ⅱ).**
- **To reverse playback**, press and hold **Shift** and press **Censor**/**Reverse**. The button will flash while playback is reversed.

**To return to normal playback**, press **Censor**/**Reverse**.

**To censor playback**, press and hold **Censor**.

**To return to normal playback**, release **Censor**. Normal playback will resume from where it would have been if you had never engaged the Censor feature (i.e., as if the track had been playing forward the whole time).

**To skip to the previous or next track**, press one of the **Track Skip**  $\left|\mathbf{A}\right|$  buttons.

**To return to the beginning of a track**, press **Track Skip** in the middle of a paused track.

**To scan quickly through the track**, press and hold **Shift** and then press one of the **Track Skip** buttons.

**To enable or disable Slip Mode**, press **Slip**. In Slip Mode, you can jump to cue points, use the platters, or pause the track while the track's timeline continues (the lower half of the waveform in the touchscreen will continue moving forward). When you stop whatever action you are performing, the track will resume normal playback from where it would have been if you had never done anything (i.e., as if the track had been playing forward the whole time).

#### **To jump to a specific location in the track**:

- If Needle Lock is **disabled**: tap the desired location in the track overview.
- If Needle Lock is **enabled**: pause playback and then tap the desired location in the track overview. Alternatively, make sure the **platter** is in Vinyl Mode (press **Vinyl** so it is lit), touch the top of the **platter**, and tap the desired location in the track overview.

See *[User Profile](#page-31-0)* to learn about Needle Lock.

**To zoom in and out of the waveform**, place two fingers on the display and spread them apart or pinch them together. Alternatively, turn the **Select**/**Load** knob.

#### <span id="page-25-0"></span>**Looping & Beat-Jumping**

**To create and activate an auto loop**, press the **Auto Loop** knob.

- **To set the auto loop length**, turn the **Auto Loop** knob to select the number of beats: **1**/**32**, **1**/**16**, **1**/**8**, **1**/**4**, **1**/**2**, **1**, **2**, **4**, **8**, **16**, **32**, or **64**.
- **To create and activate a manual loop**, press **Loop In** to set the start point, and then press **Loop Out** to set the end point. The loop will be activated immediately, and the loop will be indicated as a shaded area in the waveform and track overview.
- **To deactivate a loop**, press the **Auto Loop** knob.
- **To move the loop**, press and hold **Shift** and turn the **Auto Loop** knob while the loop is activated.
- **To double or halve the length of a loop**, turn the **Auto Loop** knob while the loop is activated.
- **To manually edit the beginning or end of a loop,** press **Loop In** or **Loop Out**, respectively, and then move the platter left or right to shorten or extend the loop region. Commit the edit by pressing **Loop In** or **Loop Out** again.

**To beat-jump through a track**, press one of the **Beat Jump** buttons. Each press will skip through the track by the set length. You can adjust the beat jump length by pressing and holding **Shift** and pressing either button.

#### **Syncing & Pitch Adjustment**

**To activate sync**, press **Sync** on the unit that you want to control the BPM, which becomes the "sync lead." After Sync is activated on that unit, press **Sync** on any additional units. The tempo of each unit will immediately synchronize to match the tempo of the sync lead unit.

The Sync state icon in the display will indicate the current status:

**SYNC** Sync Off

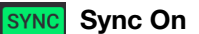

The Sync behavior is determined by the **Sync Mode** setting in the *[User Profile](#page-31-0)* menu.

The Sync Lead icon in the display will indicate the current sync lead status:

**LEAD** Sync Lead

*<b>ILEAD* Sync Follow

**To deactivate sync on an SC5000 PRIME unit**, press **Sync** again, or press and hold **Shift** and press **Sync**.

**To set a different SC5000 PRIME unit as the master**, press **Master**. All connected SC5000 PRIME units with Sync activated will use the tempo of this unit. You can also tap **Sync Lead** on the touchscreen to select which layer on the primary unit is used for sync.

**To adjust the track's pitch**, move the **pitch fader**. You can do this only when the deck is not synced.

**Important**: If Sync is activated, moving the pitch fader on the "primary" SC5000/SC5000M PRIME unit will change the speed of all synced units, while moving the pitch fader on other units will do nothing.

**To adjust the track's pitch momentarily**, press and hold one of the **Pitch Bend –**/**+** buttons.

- **To adjust the range of the pitch fader**, press and hold **Shift** and press one of the **Pitch Bend –**/**+** buttons to select **+4%**, **8%**, **10%**, **20%**, **50%**, or **100%**.
- **To reset the track's pitch to 0%**, press and hold **Shift** and press **Key Lock**/**Pitch Reset**. The track's pitch will return to its original pitch (**0%**) regardless of the position of the pitch fader.

**To adjust the track's key,** tap the key on the **touchscreen** to open the **Key Change Menu**.

#### <span id="page-26-0"></span>**Beat Grid Editing**

You can edit a track's beat grid directly from your PRIME hardware, the same way as you can when using the Engine DJ software.

**To enable beat grid editing,** open the **Control Center** and tap the **Beat Grid Edit** icon. Alternatively, press and hold the **Select/Zoom** knob for a second.

**Important:** When the **Cue/Loop Quantization** feature is **on**, hot cue points and loop points will be automatically aligned according to the degree of quantization. See *[User Profile](#page-31-0)* to learn about this.

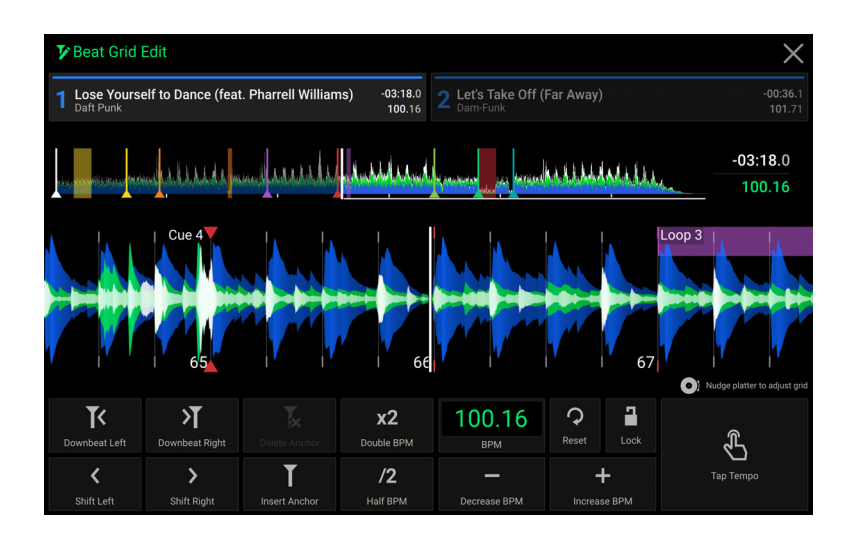

#### **To adjust the position of the beats:**

- Tap the **Downbeat Left/Right** buttons to move the beats based on the current analyzed grid.
- Tap the **Shift Left/Right** buttons or nudge the hardware **platter** to "slip" the entire grid left or right.
- Tap the **Insert Anchor** button to move the closest beat to the position of the playhead. All other beats will also shift accordingly. This allows you to create flexible beat grids for tracks with fluctuating tempo.
- Tap the **Delete Anchor** button to delete the closest anchor within a few beats.

#### **To adjust the tempo:**

- Tap the **BPM** field to input a new tempo. Use the number pad that appears to input the new value, and then tap the **Enter** button to accept it. Tap the **X** icon to cancel changes and return to the grid edit controls.
- Tap in the **Tap Tempo** icon area to manually set a tempo based on repeated taps.
- Tap the **Decrease/Increase BPM** buttons to decrease and increase BPM in small increments.
- Tap the **2X** and **/2** buttons to double or halve the current BPM.

**To reset the beats to the original analyzed tempo and grid,** click the **Reset** button.

**To lock the beat grid,** click the **lock** icon. When locked, further editing is prevented and all other Grid Edit controls will be greyed out.

**To exit beat grid editing,** tap the **X** in the top-right corner of the touchscreen, or select another mode.

#### <span id="page-27-0"></span>**Pad Modes**

The 8 pads have different functions in each pad mode. The **Parameter </>>** </>
Interactions will make adjustments specific to each pad mode.

**To enter each pad mode**, press the corresponding button: **Hot Cue**, **Loop**, **Roll**, or **Slicer**.

**To enter Sampler Mode,** press and hold **Shift** and then press **Roll**.

#### **Hot Cue Mode**

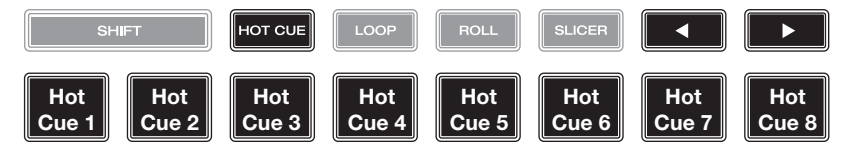

In Hot Cue Mode, you can use each pad to jump to an assigned hot cue point.

**Tip**: You can use the Engine DJ software to set, name, and assign colors to your hot cue points. The names and colors will appear in the display for reference.

**To assign a hot cue to a pad**, press an unlit pad at the desired location in the track. The pad will light up when a hot cue point is assigned.

**To jump to a hot cue point**, press the corresponding pad.

**To clear a hot cue from a pad**, press **Shift** and the desired pad. The pad will turn off when there is no hot cue point assigned to it.

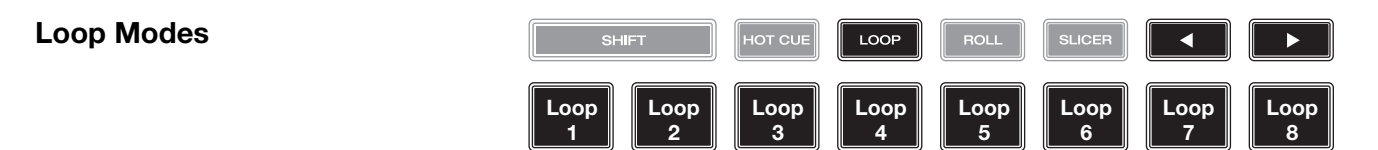

In **Manual Loop** Mode, you can use each pad to activate an assigned loop. Pressing Loop for the first time will always enter Manual Loop Mode.

**Tip**: You can use the Engine DJ software to set and name your loops. The names will appear in the display for reference.

**To assign a loop to a pad and activate it**, press an unlit pad to create a Loop In point at the current location, and then press it again to create the Loop Out point at another location. You can also assign an auto loop to a pad by pressing an unlit pad while in the auto loop. The loop will activate immediately, and the pad will light up.

**To activate a loop**, press the corresponding pad. Once a loop has been created, you can retrigger it by pressing the corresponding pad again, depending on the **Saved Loop Behavior** setting.

**To enable an active loop,** press and hold the **Parameter**  button and press a pad with a saved loop. Active loops will begin looping automatically as soon as they are reached and are shown with a striped pattern in the track waveform. You can also set these in the Engine DJ software.

**To delete a loop**, press **Shift** and the desired pad.

In **Auto Loop** Mode, you can use each pad to create and activate an auto loop. Pressing Loop while in Manual Loop Mode will enter Auto Loop Mode.

**To activate an auto loop**, press a pad. The display will show the length of the auto loop for each pad.

**To deactivate an auto loop**, press the pad again.

#### <span id="page-28-0"></span>**Roll Mode**  ioт cu LOOF  $ROLL$ (**T** denotes a triplet-**1**/**8-Beat 1**/**4-Beat 1**/**2T-Beat 1**/**2-Beat 1T-Beat 2-Beat 1**/**4T-Beat 1-Beat**  based time division)**Roll Roll Roll Roll Roll Roll Roll Roll**

In Roll Mode, you can press and hold each pad to trigger a "loop roll" of a certain length while the track's timeline continues (the lower half of the waveform in the display will continue moving forward). When you release the pad, the track will resume normal playback from where it would have been if you had never done anything (i.e., as if the track had been playing forward the whole time).

**To trigger a roll**, press the corresponding pad. Pads with triplet-based loop rolls are indicated are lit purple.

#### **Slicer Mode**

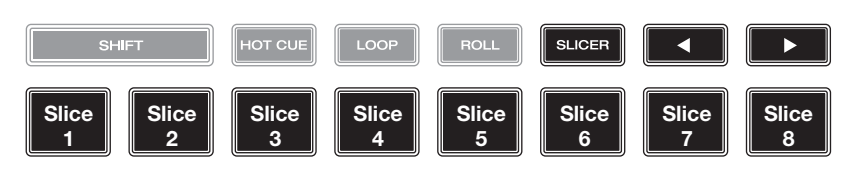

In Slicer Mode, the eight pads represent eight sequential beats—"slices"—in the beat grid. When you press **Slicer**, you automatically activate an eight -beat loop. The currently playing slice is represented by the currently lit pad; the light will "move through the pads" as it progresses through the eight -slice phrase. You can press a pad to play that slice. When you release the pad, the track will resume normal playback from where it would have been if you had never pressed it (i.e., as if the track had been playing forward the whole time).

#### **To play a slice**, press the corresponding pad. Use the **parameter buttons** to change the length of the repeats.

In Slicer Loop Mode (second press), the eight pads represent eight sequential beats—"slices"—in the beat grid. The currently playing slice is represented by the currently lit pad; the light will "move through the pads" as it progresses through the eight-slice phrase, which will loop (this is the difference between this mode and Slicer Mode). You can press a pad to play that slice. When you release the pad, the track will resume normal playback from where it would have been in the loop if you had never pressed it (i.e., as if the track had been playing forward the whole time).

#### <span id="page-29-0"></span>**Sampler Mode**

In addition to the Pad Modes above, PRIME hardware also includes a Sampler Mode. This can be accessed from your hardware by pressing and holding **Shift** and pressing **Roll**. You can assign and trigger up to eight samples using your performance pads.

[You can view yo](#page-30-0)ur assigned samples in Performance View by enabling the Performance Pads widget in the *Control Center*. When the Sampler pad mode is selected, you will see the sample names loaded to each pad in the slots below the track overview waveform.

Your hardware includes a set of pre-installed sample content, which you can browse from **Library View**  when **Sampler Content** is selected [as a source. Y](#page-31-0)ou can enable or disable this content from appearing using the **Sampler Content** setting under *User Profile*.

**To load a sample from Library View,** swipe the sample to the right, or double-tap the sample. Next, instead of selecting a deck, tap one of the eight sampler slots on the touchscreen. Alternatively, press the hardware pad where you want the sample assigned. If a sample is already loaded to the selected pad, the new sample will replace the existing sample.

Loaded samples will be retained in memory across device reboots and changes in Source drive selection.

**To trigger a sample,** press the performance pad on the hardware.

The sampler volume can be adjusted using the **Sampler Volume** slider in the *[Control Center](#page-30-0)*. Sampler audio will be routed through the **Layer A/B Outputs**.

**To stop a playing sample,** hold **Shift** and press the performance pad.

**To remove a sample,** you must first exit Performance View. Samples cannot be removed while in Performance View to prevent accidental ejection. While in Library View, Settings, or another page, press and hold **Shift** and then press the performance pad with the sample you want to remove. If the sample is playing, you will need to stop it first, and then remove it.

## <span id="page-30-0"></span>**Control Center**

**Press the Shortcuts button** or **swipe down from the toolbar** to open the Control Center. Here, you can quickly adjust commonly used *Parameters* using the widgets in the center of the screen. You can also access the following pages. Click the links below to jump to that part of the guide:

- **[User Profile](#page-31-0)** This menu is used to edit your performance preferences.
- *[Settings](#page-34-0)* This menu is used to edit the settings of the PRIME hardware.
- *[Source](#page-35-0)* This menu is used for selecting your source media device.
- *[Wi-Fi](#page-36-0)* This menu is used for connecting to and configuring your Wi-Fi network.
- **[Engine Lighting](#page-37-0)** This menu is used for working with the SoundSwitch Engine Lighting integration.

#### Control Center User Profile **O** Settings Q လ **Title** Quantize Continue **Beat Grid Edit** Performance Pads Sampler Volume Ē  $\overline{\bullet}$ Ō Wi-Fi Lighting Source

**Quantize:** Tap this to enable or disable quantization. When enabled, time-based features like triggering cues and loops will snap to the beat-grid according to the **Cue/Loop Quantization** setting in your *[User Profile](#page-31-0)*.

**Continue:** Tap this to enable or disable continuous playback, which will keep playing the next track when the active track has ended.

**Beat Grid Edit:** Tap this to access beat grid editing from the touchscreen. See *[Beat Grid Editing](#page-26-0)* for more information.

**Performance Pads:** Tap this to enable or disable the performance pads from appearing in Performance View:

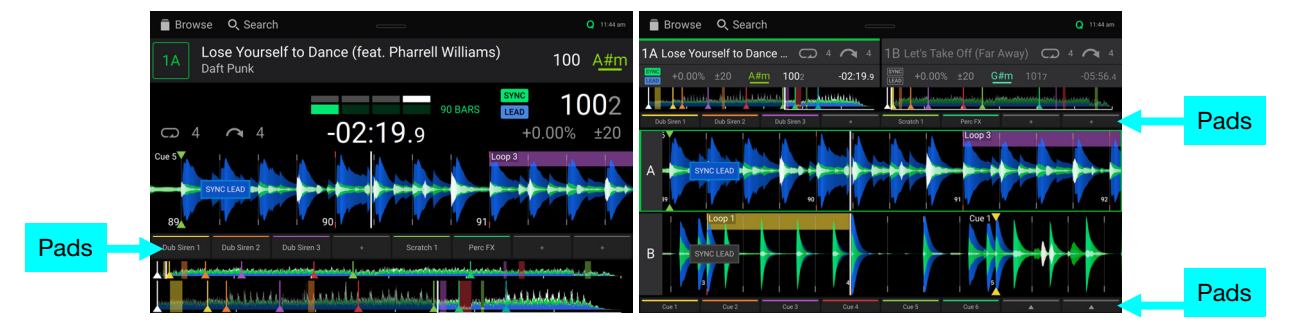

**Sampler Volume:** Use this slider to adjust the sampler volume level. See *[Sampler Mode](#page-29-0)* for more information.

#### **Parameters**

#### <span id="page-31-0"></span>**User Profile**

**To open the User Profile menu**, press and hold **View**. Alternatively, press **Shortcuts** to open the Control Center, and then tap the **User Profile** tab.

**To close the User Profile menu**, press **View** again.

In the **User Profile** menu, swipe up or down to scroll through the options, and tap an option to select it.

Press the **Save To My Drive** button to save your settings to a connected drive. User profiles can be loaded when a media device with an Engine DJ profile is connected to your PRIME hardware.

#### **Playback**

- **Motorized Platter Start (SC5000M PRIME only):** This setting will determine how quickly your track starts to play. When set to **Normal**, the track will play in relation to the motor start-up speed. When set to **Instant**, the song will begin playing immediately, and the motor and platter will catch up to the song within a few milliseconds.
- **Track Start Position**: This setting determines where the beginning of a track is after it loads. Select the actual start of the file (**Track Start**) or the automatically detected beginning of an audio signal (**Cue Position**).
- **Default Speed Range**: This setting determines the range of the **pitch fader**. Select **+4%**, **8%**, **10%**, **20%**, or **50%**.
- **Nudge Sensitivity (SC5000M PRIME only):** This determines the level of sensitivity when moving the platters: **Min**, **Low**, **Mid**, **High**, or **Max**.
- **Sync Mode**: This setting determines the degree of synchronization applied when you press the Sync button:
	- o **Bar**: The tempo will be synced, and the track will be automatically bar-matched with the track on the sync lead deck (the downbeats of each bar will be aligned).
	- o **Beat**: The tempo will be synced, and the track will automatically beat-matched with the track on the sync lead deck.
	- o **Tempo**: Only the tempo will be synced (the BPM will match that of the sync lead deck).
- **Sync Button Action:** This setting determines how the **Sync** button will act when pressed.
	- o **Toggle:** This mode allows you to toggle sync on and off without having to hold **Shift**.
	- o **Shift Disable:** This mode requires **Shift** to be held in order to turn off sync.
- **Always show Sync Lead Button:** This setting determines whether the **Sync Lead** button appears over the main waveforms in Performance View. You can tap this button to set the deck as the sync lead.
- **Pitch Control Type:** This setting determines the primary function of the Pitch Bend buttons. Select **Pitch Bend** to keep the primary function as momentarily reducing or increasing the pitch or select **Range** to set the primary function to adjusting the range of the pitch fader. The function not used as the primary will still be available by holding **Shift** and using the **Pitch Bend** buttons.

#### **Cues/Loops**

- **Cue**/**Loop Quantization**: This setting determines the degree of quantization for time-based features: hot cue points, loops, and loop rolls. Select **1**/**8** beat, **1**/**4** beat, **1**/**2** beat, **1** beat, or **4** beats.
- **Paused Hot Cue Behavior**: This setting determines how pads will play their hot cue points. When set to **Momentary**, playback will start from a hot cue point when you press and hold its pad—release the pad to return to the hot cue point. When set to **Trigger**, playback will start from a hot cue point (and continue) when you press and release its pad.
- **Default Loop Size**: This setting determines the default size of an auto loop when you load a new track to the deck: **None**, **1**, **2**, **4**, **8**, **16**, or **32** beats.
- **Default Beat Jump Size**: This setting determines the default size of the beat jump when you load a new track to the deck: **None**, **1**, **2**, **4**, **8**, **16**, or **32** beats.
- **Link Beat Jump / Loop Size Controls**: This setting determines whether the default loop size and beat jump size are always linked to the same value or not. Select **On** or **Off**.
- **Smart Loops**: This setting determines whether or not a manual loop will be automatically expanded or reduced to a conventional length (e.g., 2 beats, 4 beats, 8 beats, etc.) when you set it. Select **On** or **Off**. This setting works independently of the quantization setting.
- **Move Cue To Loop In:** This setting determines whether the song's initial **Cue Point** will automatically be moved to the start of a loop (**On**), or remain at its current point (**Off**).
- **Saved Loop Behavior:** This setting determines the action of loops after they have been saved. When set to **Reloop**, pressing a pad with a saved loop will start playing the loop again. When set to **Disable**, pressing a pad with a saved loop will turn off the loop.

#### **Display**

- **Track Title:** This setting determines whether tracks titles are shown as the track's **Filename** or its embedded **Metadata** (tags).
- **Time Format**: This setting determines how pitch adjustment affects the track time display. When set to **Static**, the track's time corresponds to locations in the track as usual; adjusting the pitch does not affect it. When set to **Dynamic**, the track's time will automatically adjust to account for changes in pitch. For instance, if you set the pitch fader to **-8%**, the track time will increase so it is 8% longer.
- **Track End Warning**: This setting determines how long before the end of a track PRIME will warn you that it is nearing the end. If the track is on the currently selected layer, the **platter** ring and **track overview** will flash. If the track is on the opposite layer, the **Layer** button will flash.
- **On Air Mode:** This setting changes the platter ring illumination when the channel fader on the Denon DJ mixer is up or down, indicating an active or "on air" deck. When this setting is **On**, raising the channel fader will change the platter color from **white** to the selected color. When this setting is **Off**, the userselected color will always be shown regardless of the channel fader position.

**Note:** This requires a connection to a compatible Denon DJ mixer via Ethernet.

#### **Safety**

- **Lock Playing Deck**: This setting determines whether or not you will be able to load a track to the deck as it is playing. Select **On** or **Off**. When this setting is on, the deck must be paused in order to load a track to it.
- **Needle Lock**: This setting determines whether or not you can tap the **track overview** in the display to jump to that location in the track during playback. Select **On** or **Off**. You can use the track overview while playback is stopped regardless of this setting. Alternatively, make sure the platter is in Vinyl Mode (press Vinyl so it is lit), touch the top of the platter, and tap the desired location in the track overview.
- **Pad Lock**: This setting determines whether the pads and pad mode buttons (**Hot Cue**, **Loop**, **Roll**, **Slicer**) are enabled or disabled. Select **On** or **Off**.

#### **Library**

- **Key Notation**: This setting determines how the track key is notated in the display. You can view the key as all **Sharps**, all **Flats**, **Open Key**, or **Camelot**.
- **Key Filter**: This setting determines whether the **Key** filter shows tracks with the same key only (**Match**) or tracks with compatible keys (**Compatible**).
- **BPM Range**: This setting determines the lowest- and highest-possible BPM values that will be used when tracks are analyzed: **58**–**115**, **68**–**135**, **78**–**155**, **88**–**175**, or **98**–**195 BPM**.
- **BPM Filter Tolerance**: This setting determines the "tolerance" of the **BPM** filter so you can include tracks with tempos that are within a small range of the selected tempo. Select **+0**, **1**, **2**, **3**, **5**, **10**, or **15**.
- **Collection Browse Behavior**: This setting determines browsing behavior when using the Library. When set to **Select**, tapping a playlist or folder will select it, and a double-tap is required to open it. When set to **Open**, tapping a playlist or folder will open it.
- **Demo Content:** Use this option to enable or disable the pre-installed demo content.
- **Sampler Content**: Use this option or enable or disable the pre-installed sampler content.

#### **Deck Colors**

• **Deck Layer Colors**: These settings determine the colors of the light ring around the platter for each layer on each player. Tap the arrow next to **A** or **B** to select the layer, and then tap a color to select it. The light ring will change color immediately. Tap the **X** to return to the previous screen.

#### <span id="page-34-0"></span>**Settings**

**To open the Settings menu**, press the **Shortcuts** button, or swipe down from the toolbar, and then tap the **Settings** tab.

**To close the Settings menu**, press **Shortcuts** again.

In the **Settings** menu, swipe up or down to scroll through the options, and tap an option to select it:

#### **Device Settings**

- **Player #**: This setting determines the number of this player. When selecting a source device to browse, this number is shown next to the device name in the display.
- **Layer B**: This determines whether PRIME will use both deck layers (**On**) or just one (**Off**).
- **Wi-Fi:** This determines whether Wi-Fi connectivity is enabled (**On**) or disabled (**Off**). Tap the **gear icon** to open the Wi-Fi settings. See *[Wi-Fi](#page-36-0)* for more information about the Wi-Fi menu.
- **Time/Date:** This displays the current local time and date. Tap **Sync Time** when connected to the internet to automatically sync the time.
- **Time Zone:** Displays the current time zone, formatted as **Continent** / **City**.
- **Set time zone manually:** Enable this setting and then tap the **gear icon** to manually set your local time zone.
- **Track Preview:** When active, Track Preview will reveal a play button for each song in the library, allowing the songs to be auditioned in the cue without loading a song to the deck. Select **On** or **Off**.
- **Screen Brightness**: This setting determines the brightness of the Touchscreen: **Low**, **Mid**, **High**, or **Max**.

#### **Services**

- **Lighting:** This determines whether SoundSwitch Engine Lighting is enabled (**On**) or disabled (**Off**). Tap the **gear icon** to open the lighting control interface.
- **Sync:** This determines whether Ableton Link is enabled (**On**) or disabled (**Off**). Ableton Link synchronizes beat, phase, and tempo of Ableton Live and Ableton Link-enabled applications over a wireless or wired network. You must be connected to the internet to use Ableton Link.
- **Streaming:** Use these options to enable or disable connections to streaming service partners. When set to **On**, the selected service will be available in the *[Source](#page-35-0)* menu.
- **Cloud:** Use this option to retrieve your Engine library database from a cloud storage service. You must first use the Engine DJ software to back up your database. Then, when this option is set to **On**, the selected service will be available in the *[Source](#page-35-0)* menu, and you can access these files over an established internet connection.

**Note:** We recommend using only high-quality, name brand USB 3.0 or Class U1 or U3 SD cards as source drives, especially when cloud services are enabled.

#### **About / Update**

This page displays the product name, current firmware version, and other device information.

- **Update Firmware**: If you are not running the latest firmware, tap **Reboot** to restart your PRIME hardware in Update Mode, which enables you to update its firmware. Follow the firmware update instructions included with the firmware update package you downloaded.
- **Send Anonymous Usage Statistics:** This determines whether or not your usage statistics will be sent occasionally to us, enabling us to improve the PRIME experience.
- **Factory Reset:** Tap here to restore the default factory settings for your device.
- **Legal:** Tap here to view the Denon DJ EULA and patent list.

#### <span id="page-35-0"></span>**Source**

The Source menu allows you to select a connected media device, streaming service, or cloud service for use with your PRIME hardware. All connected media sources will be shown in the top part of the display, and available streaming and cloud service partners at the bottom of the display.

- **To select a drive as a media source,** tap the device name. The currently selected source device, if any, will show **Source** next to its name. The currently selected recording device, if any, will show **Rec** next to its name.
- **To select a streaming or cloud service as your source,** tap the streaming or cloud service name. If you have not set up a connection to the service yet, you will be prompted to sign in with your username and password or given a web link and code in order to activate your device. Once signed in or activated, you can use the streaming or cloud service to browse and add tracks. Streaming and cloud services may be enabled or disabled in the *[Settings](#page-34-0)* menu.

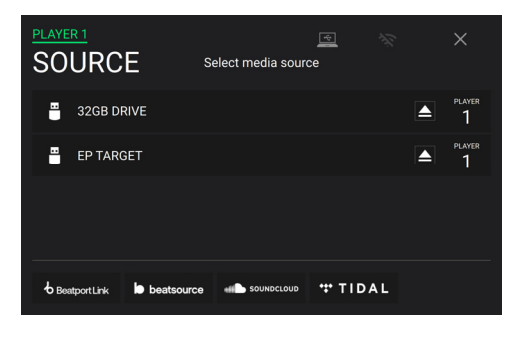

- **To open** *[Wi-Fi](#page-36-0)* **connection menu,** tap the **Wi-Fi icon** at the top of the display.
- **To switch your EngineOS hardware to computer mode,** tap the computer icon at the top of the display. In computer mode, you can use your PRIME hardware to send and receive MIDI messages to and from your computer.
- **To eject a drive source,** tap the eject icon next to the drive name. If a track from the selected source is currently in use, an alert will appear to note that the tracks will be unloaded. Tap **Eject Anyway** to continue or tap **Cancel** to return to the Source menu.
- **To exit the Source menu,** tap the **X** at the top-right of the display.

#### **Engine Remote Library**

In addition to connected devices, streaming services, and cloud services, you can also connect to an instance of the Engine DJ software running on a computer sharing the same network as your PRIME hardware. This allows you to browse and load tracks from your complete library without having to pack files to a portable drive.

#### **To access your Engine Remote Library:**

- 1. First, make sure your hardware and your computer are on the same network, and the Engine DJ software is opened. This can be done by connecting to the same Wi-Fi network, or by connecting directly using an Ethernet cable.
- 2. Tap the **Source** icon in Library View from your hardware, and locate your computer under the **Engine DJ Desktop** section.
- 3. Tap to select the computer, and your hardware will show "**Waiting for confirmation**" while another message appears in the Engine DJ software asking to accept or deny access to your hardware. Click **Accept** to approve and continue.

If the connection process is canceled, or if the connection is lost, both libraries will return to their previous selections.

- 4. Once the connection is established, you will be able to browse and load tracks from your Engine DJ software collection directly from your hardware.
- 5. When you load a track from the Engine Remote Library, the track will begin downloading over the network. The download progress will be shown on your hardware touchscreen. If the download fails, a "**Failed to Download**" message will appear on your hardware. You can remotely load tracks up to 250 mb in size.

Tracks will download with any performance data associated with the file in your Engine DJ software collection. This includes beat grids, saved cues, and saved loops. If no beat grid information is included with the downloaded track, your PRIME hardware will analyze the file once it is loaded.

Any edits made to performance data or track metadata from your PRIME hardware will be pushed back to your Engine DJ software collection, and vice versa.

#### <span id="page-36-0"></span>**Wi-Fi**

The Wi-Fi menu allows you to connect to a local internet network so you can browse connected streaming and cloud services.

- **To enable Wi-Fi,** tap the **Wi-Fi icon** at the top of the page. Once enabled, a list of local networks will appear on the display.
- **To establish a connection,** tap the desired network name. If a password is required, you will be prompted to enter it. Once a connection is established, **Connected** will appear next to the network name.
- **To view information about the network,** tap the **gear icon** next to the network name:

**Tap the Auto Connect On/Off buttons** to enable or disable automatic connection to the network.

**Tap Forget** to forget the network login credentials.

**Tap Close** or anywhere outside the menu to close the Wi-Fi information menu.

You can also disable Wi-Fi from within this menu by tapping the icon at the top of the display again.

#### <span id="page-37-0"></span>**Engine Lighting**

The Engine Lighting menu allows you to control connected lighting devices such as DMX fixtures and Smart Lights using SoundSwitch to seamlessly sync your music and lights.

**To enable Engine Lighting,** make sure the **Engine Lighting** option under **Services** in the hardware *[Settings](#page-34-0)* menu is set to **On**. Once Engine Lighting is enabled, you can tap the **gear icon** in the Settings menu to open the lighting control page. You can also access this page after enabling it by double-pressing the **View** button.

The first time you use Engine Lighting, you can select a **Basic**  or **Pro** layout for performing (see right):

- **Basic:** A simple interface for controlling Smart Lights, Control Color, Blackout and Strobe Lighting FX.
- **Pro:** Full control of all lighting effects for both DMX and Smart Lights, Control Movements, Strobe and more.

You will also be prompted if you want to connect Philips Hue or NanoLeaf Smart Lights when you first use Engine Lighting. This can also be configured later through the Engine Lighting *[Preferences](#page-38-0)* menu.

Visit **[soundswitch.com](http://soundswitch.com)** for more information on using SoundSwitch lighting controls with your SC5000 or SC5000M PRIME.

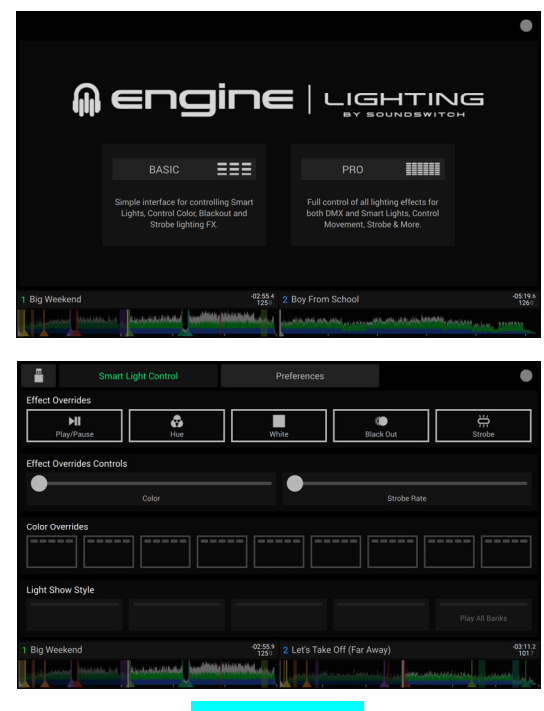

Basic View

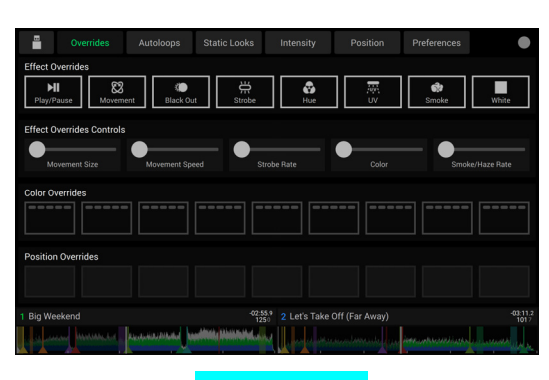

Pro View

#### <span id="page-38-0"></span>**Preferences**

Tap the **Preferences** tab at the top of the touchscreen to open the Engine Lighting preferences.

#### **General**

- **Engine Lighting Status**: This setting displays the current connection status to Engine Lighting devices. When **Running** is shown, Engine Lighting is active. Tap **Stop** to deactivate Engine Lighting. Tap **Start** to reactivate.
- **Connection Status**: These indicators will show whether Engine Lighting is receiving signal from up to four connected players.
- **Sync Offset**: Use this slider to apply a time offset for syncing your connected lights, from -**1** to **0** to **+1** seconds.
- **Show Advanced Controls**: Enable this option to toggle between the **Basic** and **Pro** controls.
- **Randomize Autoloops**: This setting determines whether autoloops are randomized or play in order.
- **Override Scripted Tracks**: This setting determines whether a scripted track that is paired with an audio file is used (**Off**) or whether you can override it using the onboard controls (**On**).
- **Loop Auto Strobe**: This setting allows you to automatically generate strobe effects when a Loop Roll is engaged.
- **Broadcast Art-Net**: This setting allows you to enable or disable sending Art-Net protocol to control DMX interfaces over a network connection.
- **Strobes**: This setting determines whether strobe effects are enabled or disabled.
- **Philips Hue**: Enable this option to connect to available Philips Hue Smart devices.
- **NanoLeaf**: Enable this option to connect to available NanoLeaf devices.
- **Player Mode**: This setting allows you to set whether you are using **2 Player** or **4 Player** operation.
- **Active Faders**: This setting allows you to enable or disable Engine Lighting control on up to four channels at a time. Tap the **CH1–CH4** names to activate each channel.
- **Version**: Displays the current Engine Lighting version.

#### **DMX Interfaces**

Use this menu to view connected DMX interfaces and their Universe Assignments.

#### **Philips Hue**

Use this menu to set up Philips Hue devices.

#### **NanoLeaf**

Use this screen to set up NanoLeaf devices.

# <span id="page-39-0"></span>**Appendix**

## **Technical Specifications**

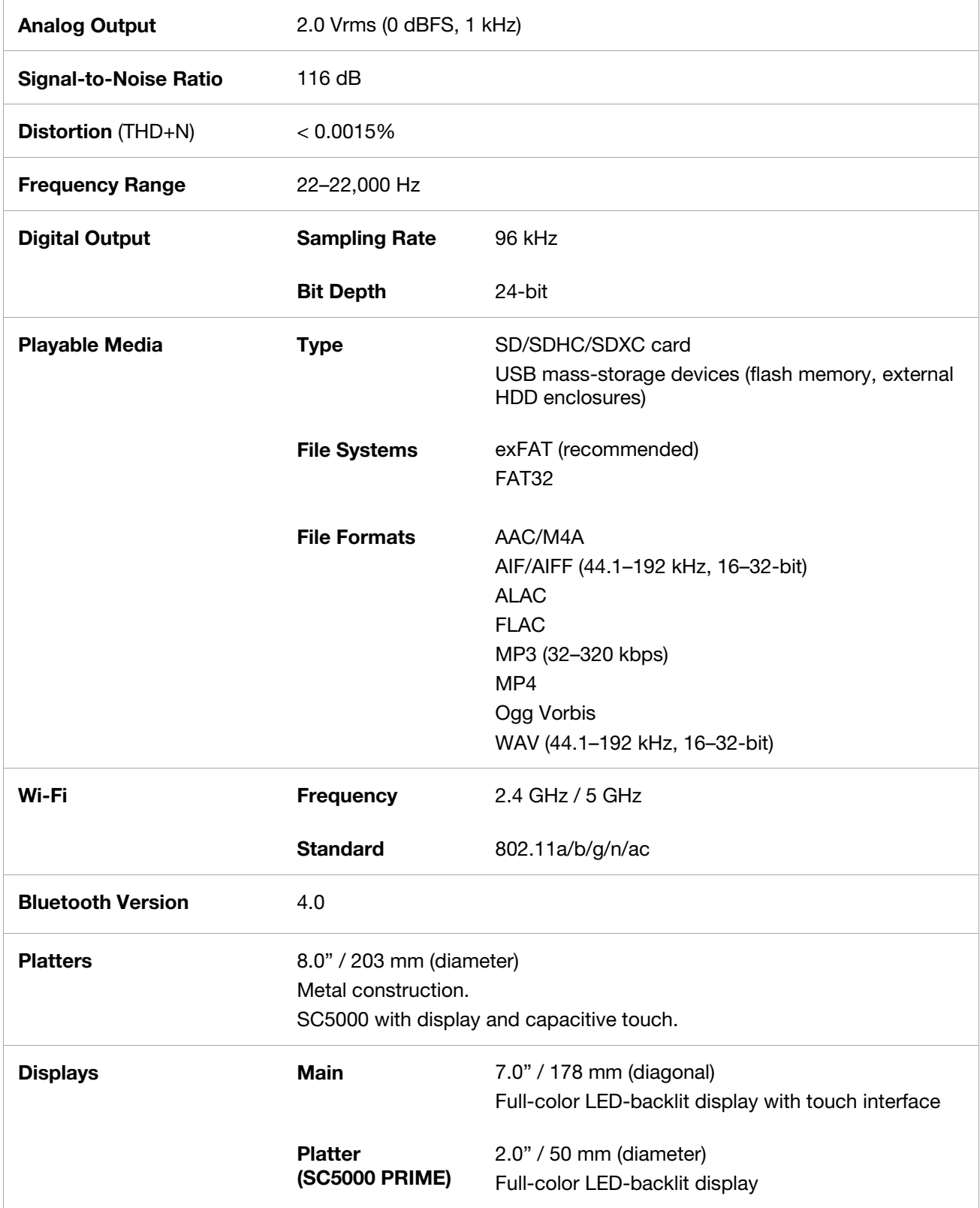

<span id="page-40-0"></span>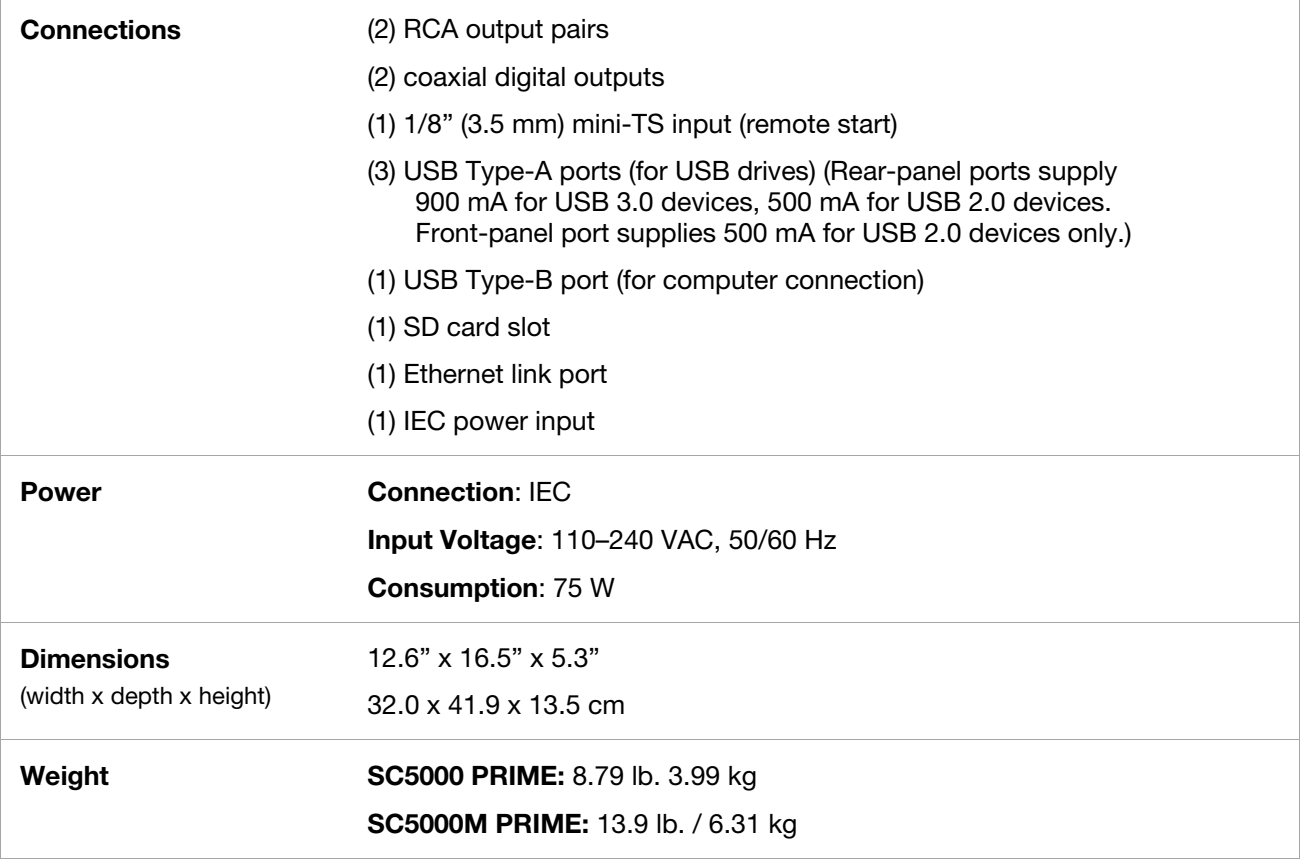

Specifications are subject to change without notice.

## **Trademarks & Licenses**

Denon is a trademark of D&M Holdings Inc., registered in the U.S. and other countries. Denon DJ products are produced by inMusic Brands, Inc., Cumberland, RI 02864, USA.

Engine DJ incorporates élastique Pro V3 and [tONaRT] V2 by zplane.development.

Kensington and the K & Lock logo are registered trademarks of ACCO Brands.

macOS is a trademark of Apple Inc., registered in the U.S. and other countries.

SD, SDHC, and SDXC are registered trademarks of SD-3C, LLC.

Windows is a registered trademark of Microsoft Corporation in the United States and other countries.

All other product names, company names, trademarks, or trade names are those of their respective owners.

This product uses software and technology under license. Please visit **[denondj.com/product-legal](http://denondj.com/product-legal)** for a complete list.

[denondj.com](http://denondj.com) [enginedj.com](http://enginedj.com)